## NGÂN HÀNG NHÀ NƯỚC VIỆT NAM **CƠ QUAN THANH TRA GIÁM SÁT NGÂN HÀNG**

# **HƯỚNG DẪN**

## **CÀI ĐẶT VÀ SỬ DỤNG ỨNG DỤNG THỰC HIỆN BÁO CÁO FATCA**

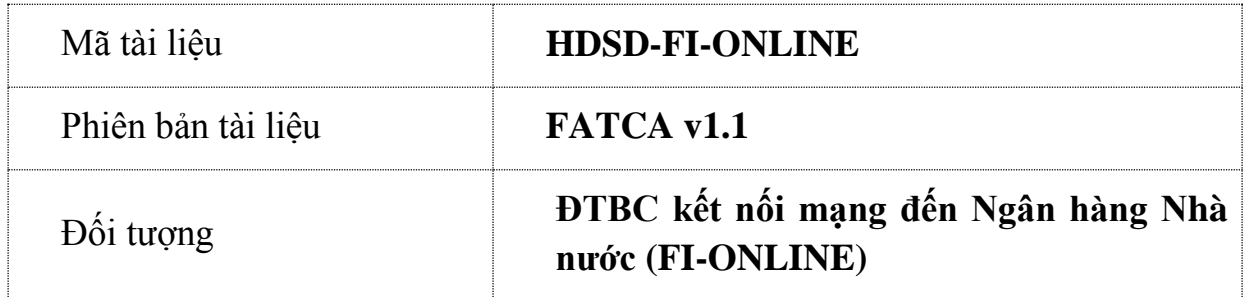

## **MUC LUC**

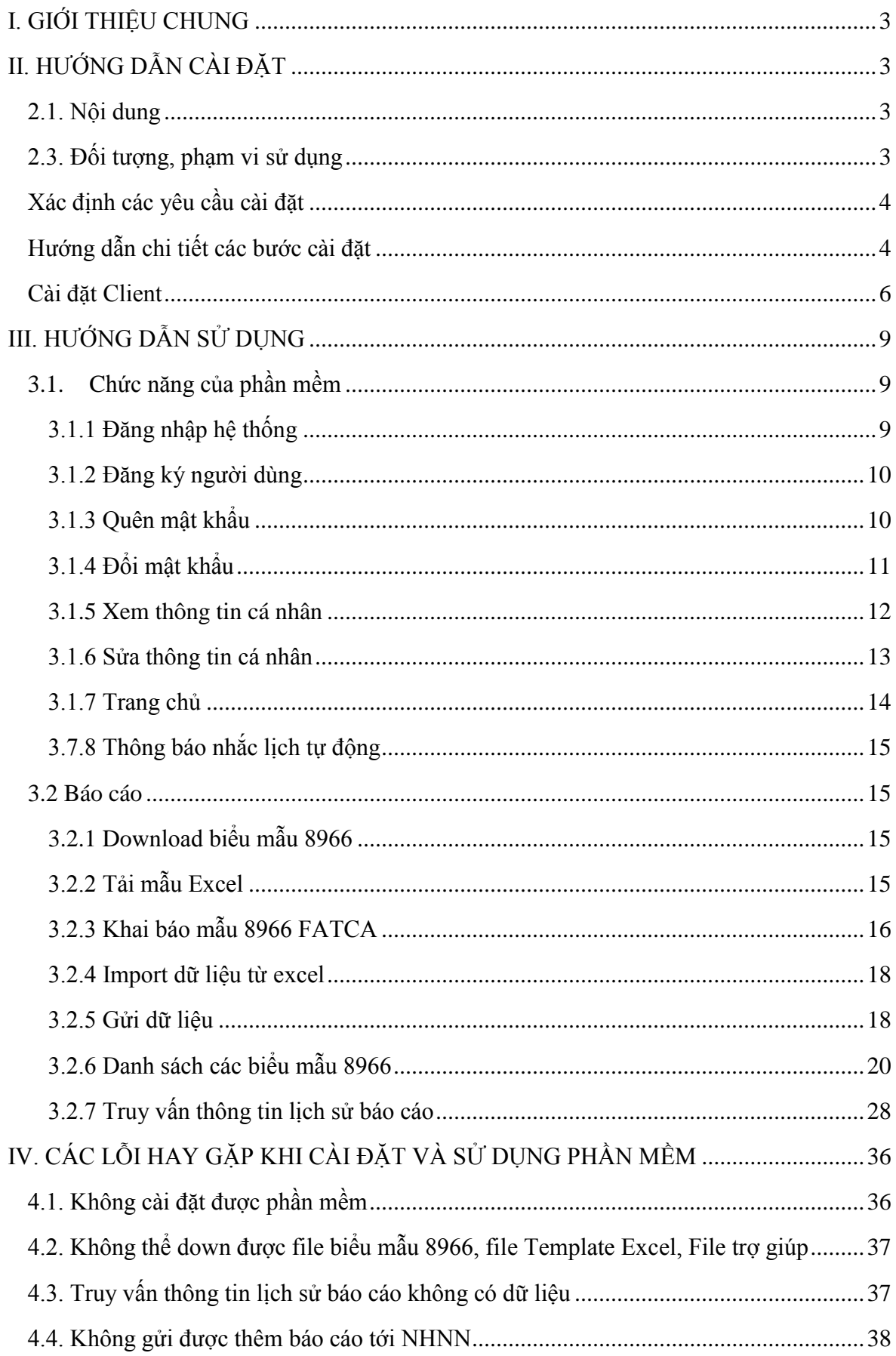

## <span id="page-2-0"></span>**I. GIỚI THIỆU CHUNG**

## **1.1. Giới thiệu về phần mềm**

Phần mềm báo cáo FATCA (FATCAClientFIonline v1.0) hỗ trợ các Tổ chức tài chính (FI) là đối tượng báo cáo (ĐTBC) thực hiện báo cáo FATCA nhằm thực hiện Nghị quyết 88/NQ-CP về việc ký Hiệp định song phương để thực hiện Đạo luật tuân thủ thuế đối với các tài khoản nước ngoài của Hoa Kỳ giữa Chính phủ nước Cộng hòa xã hội chủ nghĩa Việt Nam với Chính phủ Hợp chủng quốc Hoa Kỳ và thực hiện nghĩa vụ của Việt Nam tại Hiệp định song phương đã ký với Hoa Kỳ. Phần mềm do Cục Phòng, chống rửa tiền thuộc Cơ quan Thanh tra, giám sát ngân hàng, Ngân hàng Nhà nước Việt Nam (Cục PCRT) xây dựng và cung cấp miễn phí cho các ĐTBC cài đặt, sử dụng để tạo, duyệt, tổng hợp và gửi báo cáo FATCA cho Cục PCRT. Phần mềm được cài đặt tại ĐTBC thông qua kết nối với mạng Metronet của NHNN nhằm hỗ trợ, cung cấp các công cụ để ĐTBC thực hiện báo cáo FATCA một cách đơn giản và thuận tiện hơn.

### **1.2. Mục đích:**

- Đảm bảo tính thống nhất, tiết giảm nguồn lực, chi phí nhằm tạo điều kiện thuận lợi cho các ĐTBC trong quá thực hiện báo cáo FATCA

- Cung cấp công cụ tạo báo cáo FATCA cho phép nhập dữ liệu trực tiếp theo form 8966.

- Cung cấp file excel để cho phép import dữ liệu định dạng xls vào hệ thống.

- Cho phép quản lý dữ liệu báo cáo, quản lý người dùng, nhắc lịch và tự động cập nhật khi có yêu cầu thay đổi từ phía Hoa Kỳ.

## <span id="page-2-1"></span>**II. HƯỚNG DẪN CÀI ĐẶT**

## <span id="page-2-2"></span>**2.1. Nội dung**

Hướng dẫn cài đặt phần mềm nhằm mục đích chỉ ra các yêu cầu và các bước cài đặt, giúp tránh được sai sót trong quá trình tiến hành cài đặt phần mềm báo cáo FATCA.

## <span id="page-2-3"></span>**2.3. Đối tượng, phạm vi sử dụng**

- Đối tượng sử dụng: Các ĐTBC sử dụng phần mềm báo cáo FATCA.

- Phạm vi sử dụng: Tài liệu này được giới hạn trong phạm vi người dùng là các ĐTBC có thể kết nối với mạng truyền thông của NHNN.

#### <span id="page-3-0"></span>**Xác định các yêu cầu cài đặt**

## **Cấu hình máy trạm**

- *Yêu cầu phần cứng*
- CPU: 1.1 GHz trở lên;
- Bộ nhớ trong (RAM): tối thiểu 2 GB;
	- *Yêu cầu phần mềm*
- Hệ điều hành: Windows 7 trở lên;
- Phần mềm MS Office 2007 trở lên: Bản cài đầy đủ;
- .NET Framework: .NET Framework 4.0 trở lên.

#### <span id="page-3-1"></span>**Hướng dẫn chi tiết các bước cài đặt**

#### **Cài đặt Net Framework 4**

Chuẩn bị bộ cài Net Framework 4.0

#### Kích đúp **dotNetFx40\_Full\_setup**

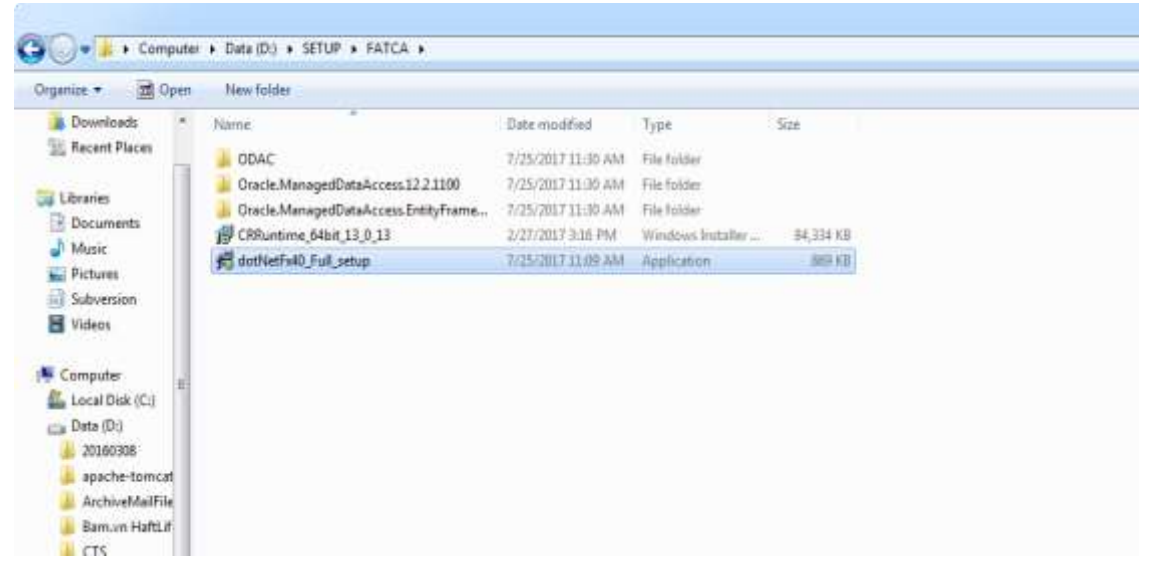

Chọn **Run**

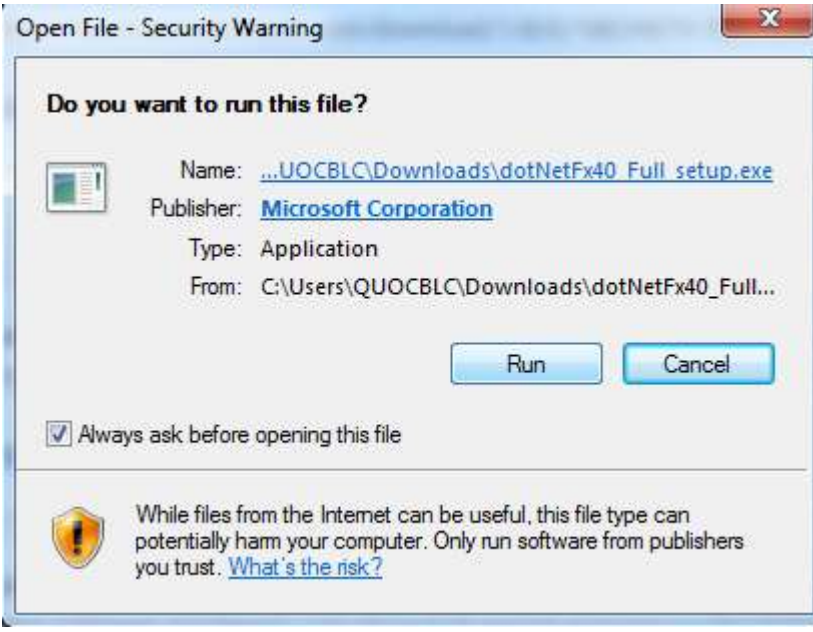

Tích chọn I have read and accept the license tems >> Chọn Install

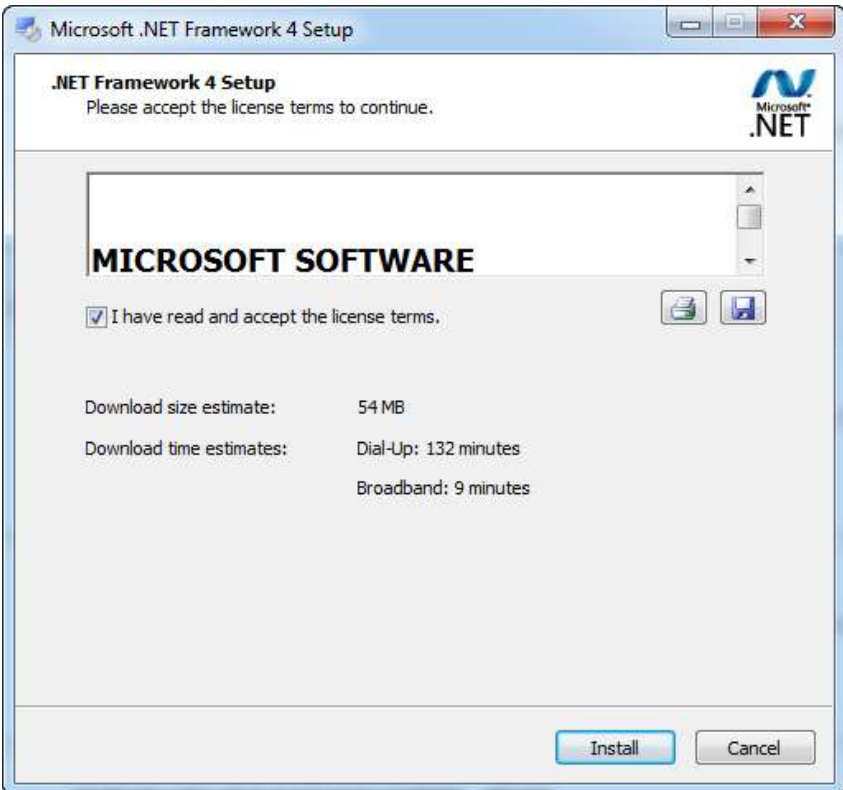

Chờ load xong chọn Finish

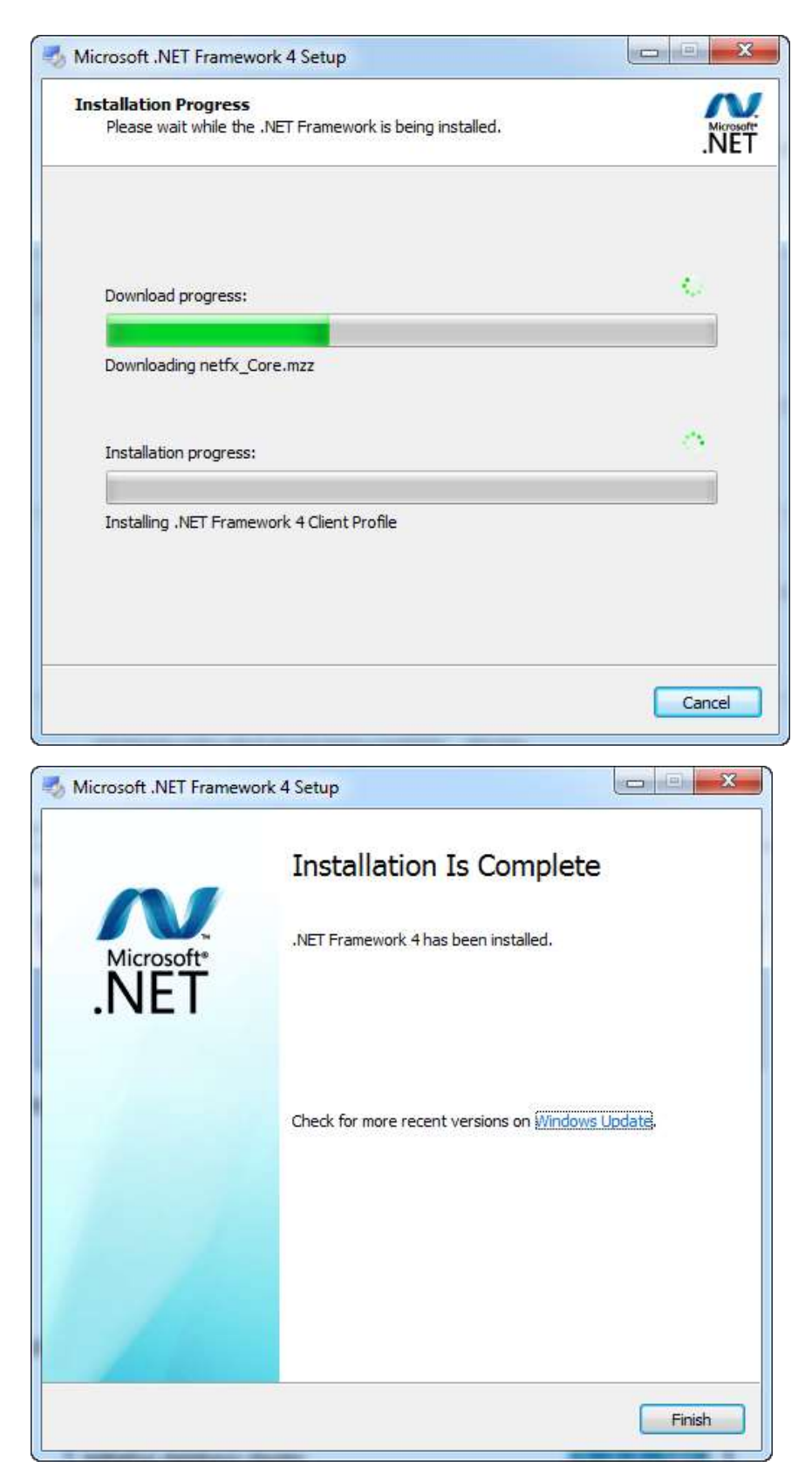

### <span id="page-5-0"></span>**Cài đặt Client**

Trước khi cài đặt phần mềm kiểm tra máy Client đã cài Windows Installer 4.5 và Microsoft .Net Framework 4 chưa, nếu chưa cài đặt tải về qua link:

- Windows Installer 4.5: [Tại đây](https://www.microsoft.com/fr-fr/download/details.aspx?id=8483) [\(https://www.microsoft.com/fr](https://www.microsoft.com/fr-fr/download/details.aspx?id=8483)[fr/download/details.aspx?id=8483\)](https://www.microsoft.com/fr-fr/download/details.aspx?id=8483)

- Microsoft .Net Framework 4[:Tại đây](https://www.microsoft.com/en-us/download/details.aspx?id=17718)

(https://www.microsoft.com/en-us/download/details.aspx?id=17718)

Sau khi cài được hai phần mềm trên ta thực hiện truy cập vào liên kết (link) để tải và cài đặt phần mềm.

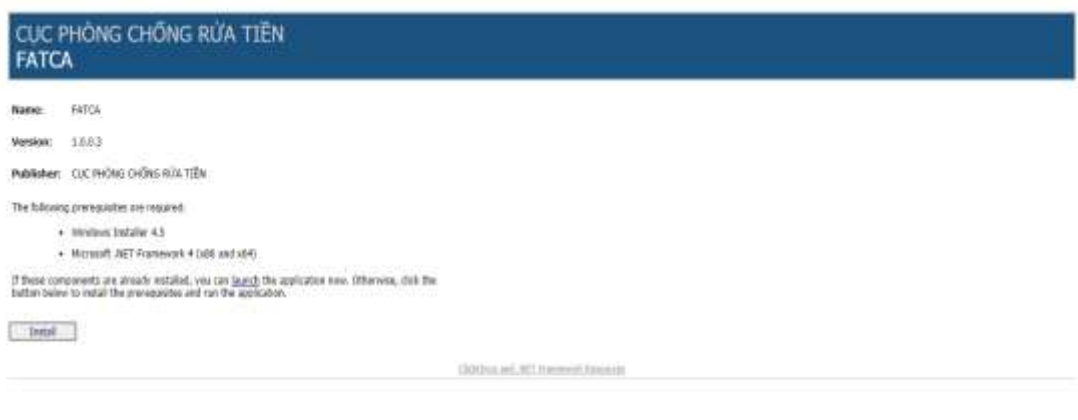

Activate Windows Grim Settings to sighate a

#### Chọn Install/ mở file setup/ Chọn run

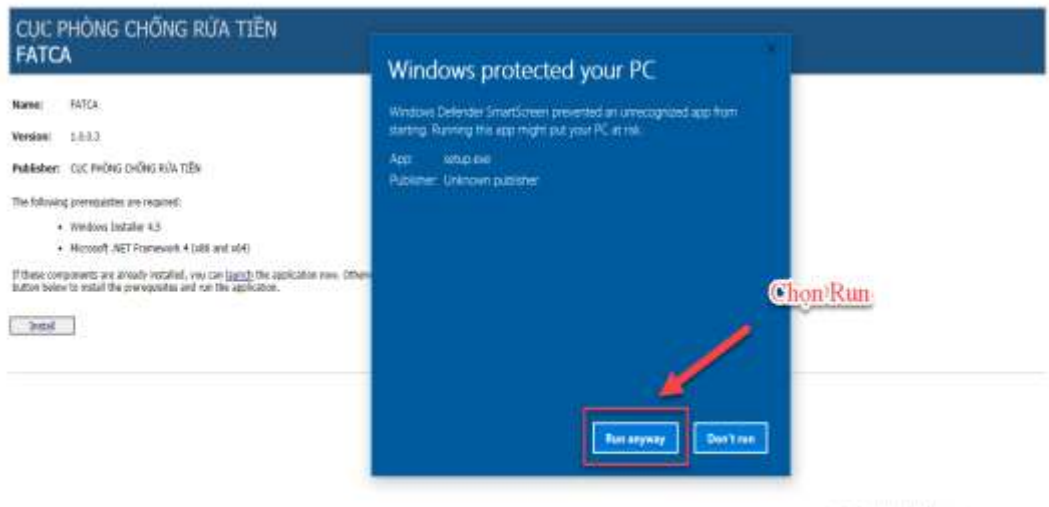

Activate Windows

#### Chọn **Install**

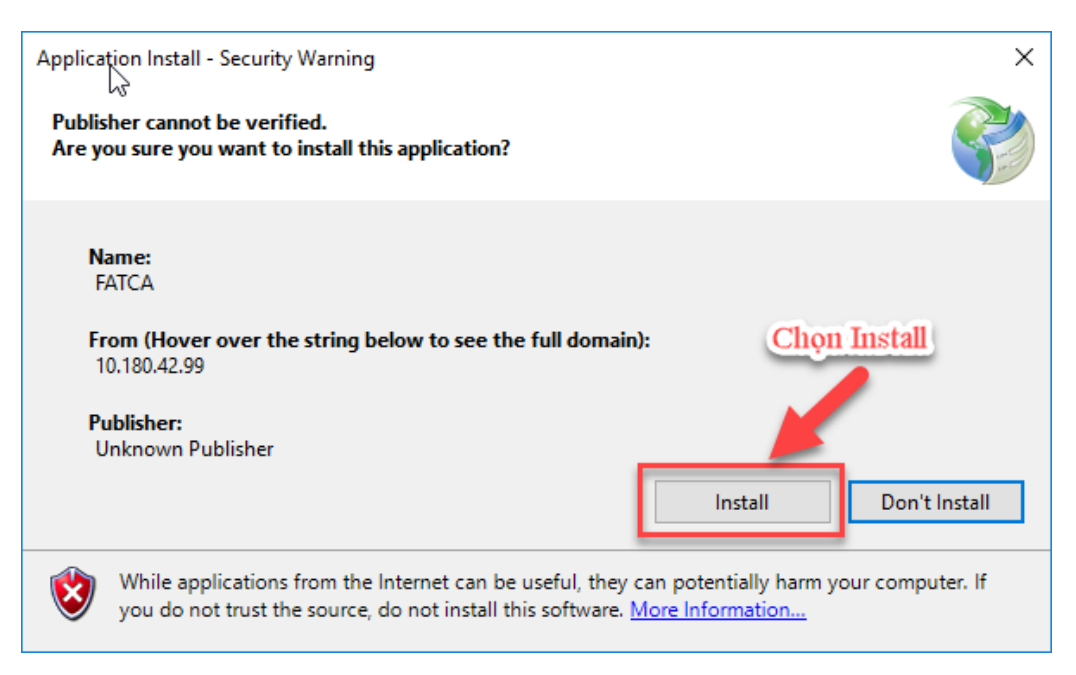

Phần mềm đang thực hiện cài đặt

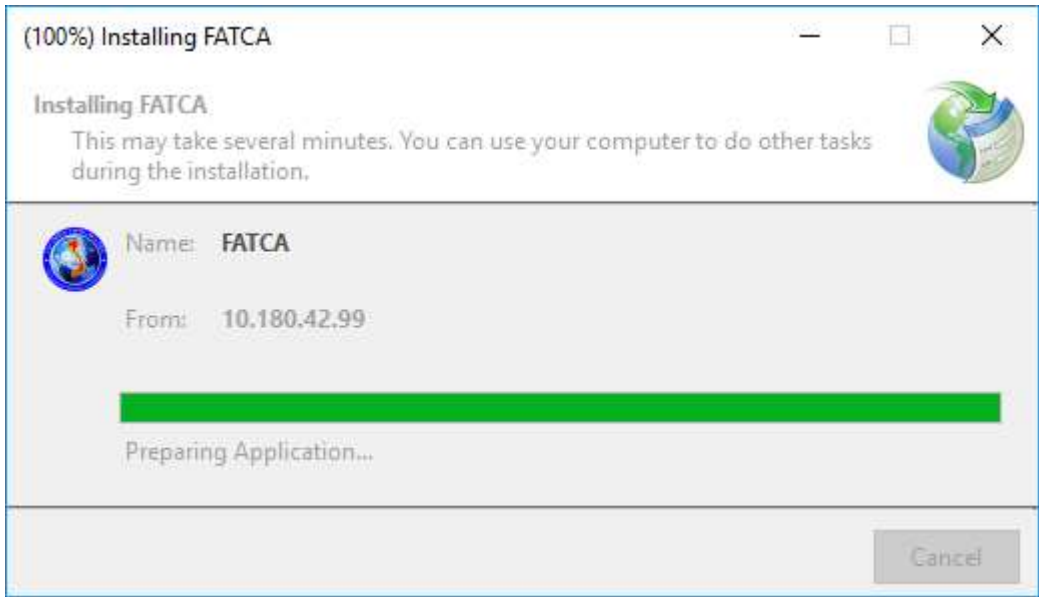

Sau khi cài xong hệ thống hiển thị màn hình trang chủ

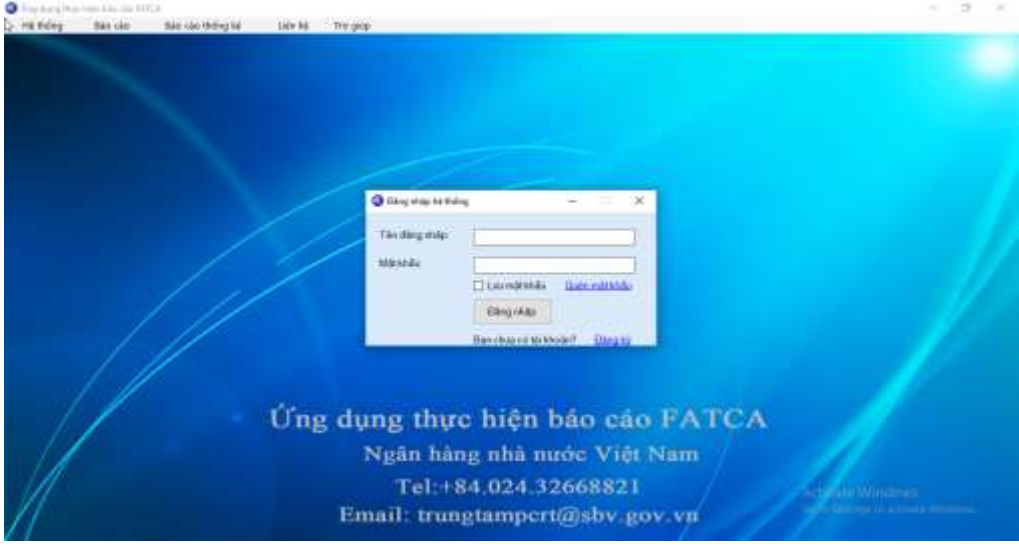

CỤC PHÒNG, CHỐNG RỬA TIỀN - CƠ QUAN TTGSNH 8

## <span id="page-8-0"></span>**III. HƯỚNG DẪN SỬ DỤNG**

### <span id="page-8-1"></span>**3.1. Chức năng của phần mềm**

#### <span id="page-8-2"></span>*3.1.1 Đăng nhập hệ thống*

Sau khi vào hệ thống FATCA:

**Bước 1:** Nhập thông tin tại màn hình đăng nhập:

Tên đăng nhập: Nhập tên tài khoản đã đăng ký hoặc được Cục PCRT cung cấp

Mật khẩu: Nhập vào mật khẩu tương ứng

**Bước 2**: Đăng nhập: Nhấn vào "Đăng Nhập" để đăng nhập hệ thống. Sau khi đăng nhập, hệ thống hiển thị màn hình "Trang chủ".

Để tiết kiệm thời gian không phải gõ lại mật khẩu, thì người dùng tích chọn vào ô "Lưu mật khẩu"

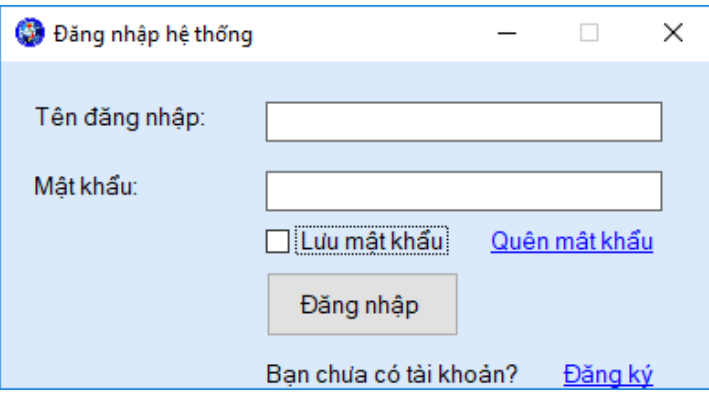

Sau khi đăng nhập, hệ thống hiển thị màn hình "Trang chủ"

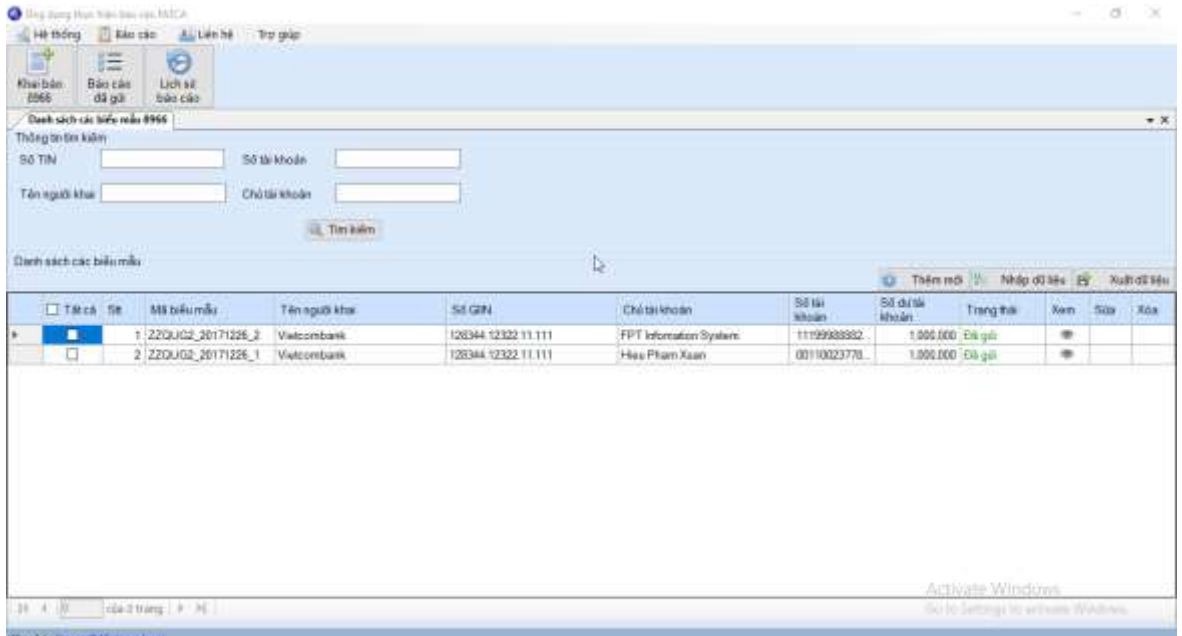

#### <span id="page-9-0"></span>*3.1.2 Đăng ký người dùng*

Sau khi cài đặt phần mềm, ĐTBC phải gửi email và địa chỉ kythuat pcrt@sby.gov.vn để được cấp mã CIF. Khi nhận được mã CIF ĐTBC thực hiện đăng ký tài khoản để sử dụng phần mềm.

Mỗi ĐTBC đăng ký tài khoản, thực hiện nhập mã xác thực được Cục PCRT cấp và mỗi một đơn vị chỉ được đăng ký một tài khoản và một mã xác thực xác định. Để đăng ký tài khoản người dùng nhập tên đăng nhập, Email không được trùng với tên đăng nhập và email đã có trong hệ thống.

Phần mềm hỗ trợ đăng ký thêm tài khoản. Để đăng ký thêm tài khoản thực hiện:

Mở hệ thống, tại màn hình đăng nhập chọn đăng ký/ Nhập thông tin người dùng/ Chọn đăng ký

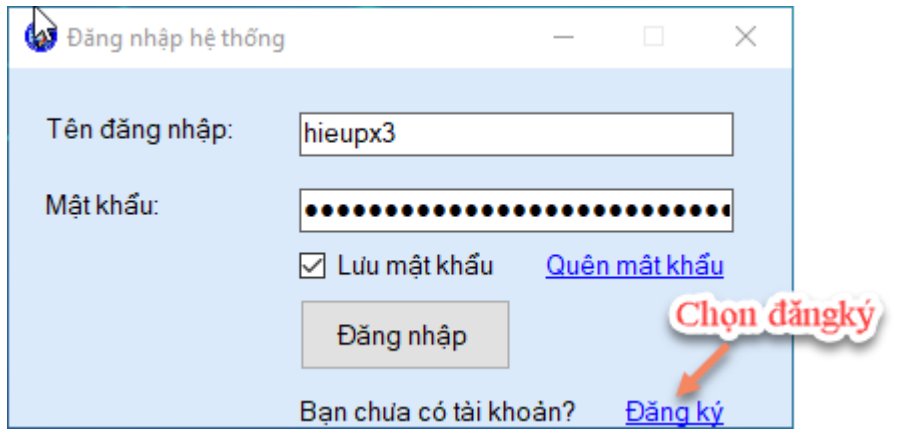

#### <span id="page-9-1"></span>*3.1.3 Quên mật khẩu*

Tại trang hệ thống, người sử dụng **quên mật khẩu** đăng nhập và muốn cấp lại mật khẩu truy cập hệ thống. Người dùng chọn chức năng "Quên mật khẩu", hệ thống tự động gửi vào mail tài khoản người dùng một mật khẩu mới. Thực hiện chức năng như sau:

Truy cập vào hệ thống/ Chọn quên mật khẩu

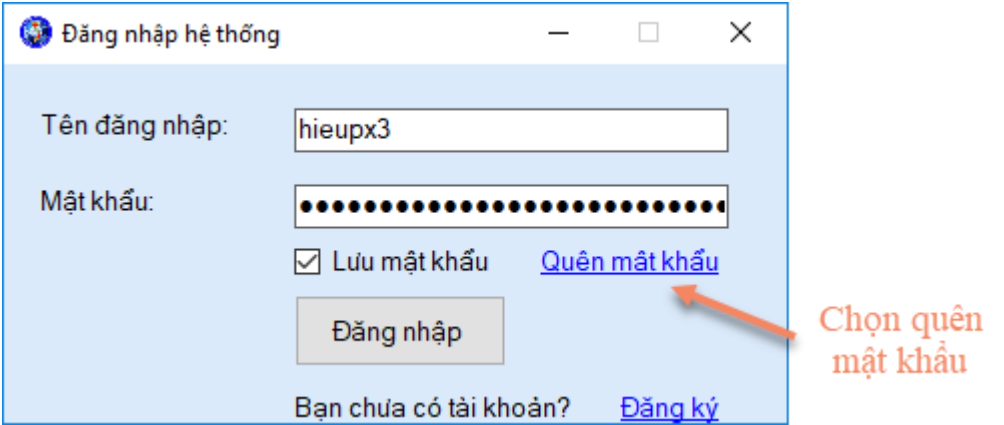

Nhập địa chỉ mail đăng ký hoặc tên đăng nhập hệ thống. Hệ thống sẽ gửi về mail người dùng mật khẩu mới.

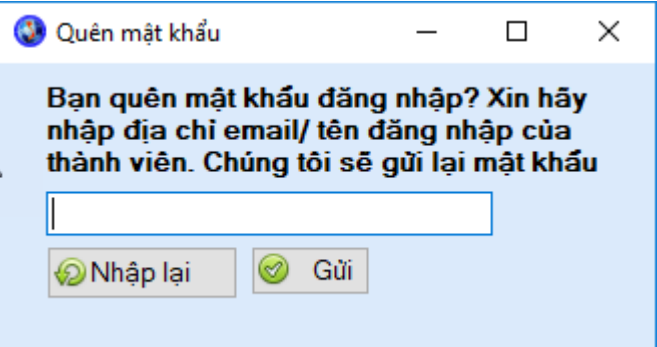

Khi thực hiện đăng nhập vào hệ thống với mật khẩu mới cấp. Người dùng thực hiện đổi lại mật khẩu ngay sau đó, nhằm đảm bảo tính bảo mật tài khoản người dùng trong hệ thống.

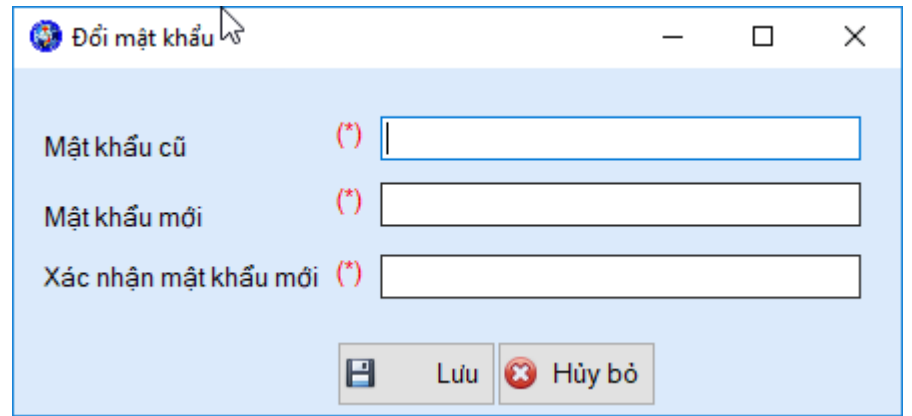

#### <span id="page-10-0"></span>*3.1.4 Đổi mật khẩu*

Chức năng đổi mật khẩu nhằm đảm bảo độ bảo mật thông tin cho người dùng trên hệ thống. Để sử dụng chức năng đổi mật khẩu ta thực hiện các bước sau:

Đăng nhập vào hệ thống/ Chọn chức năng đổi mật khẩu

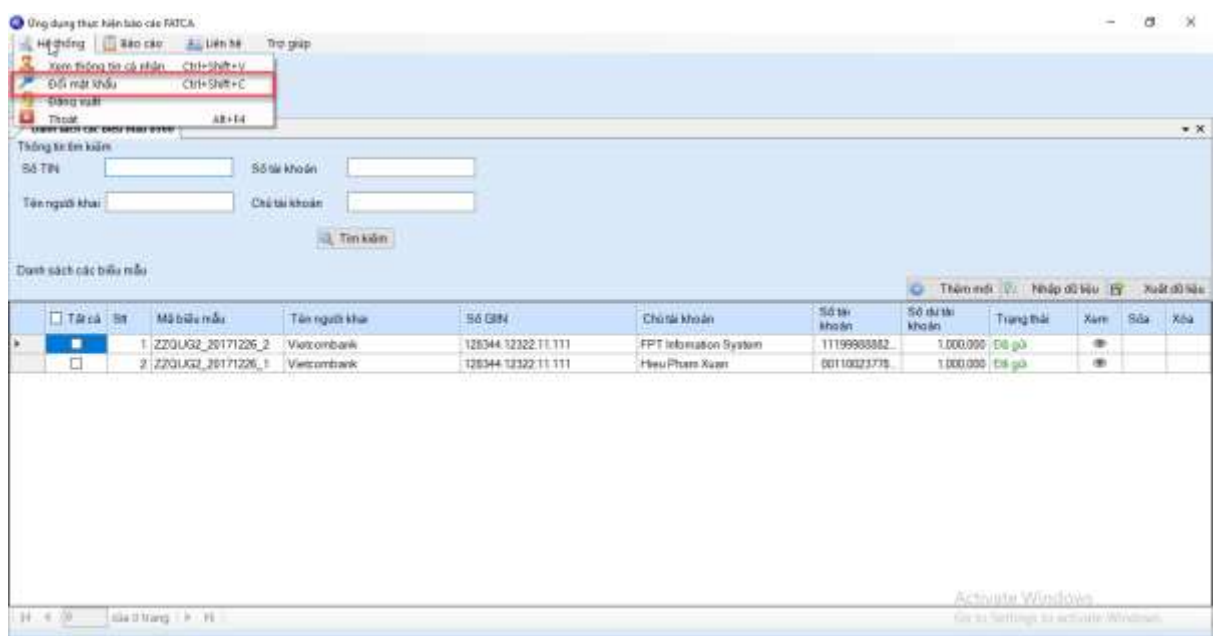

Nhập mật khẩu cũ/ Nhập mật khẩu mới/ Nhập xác nhận mật khẩu mới/ Lựa chon lưu

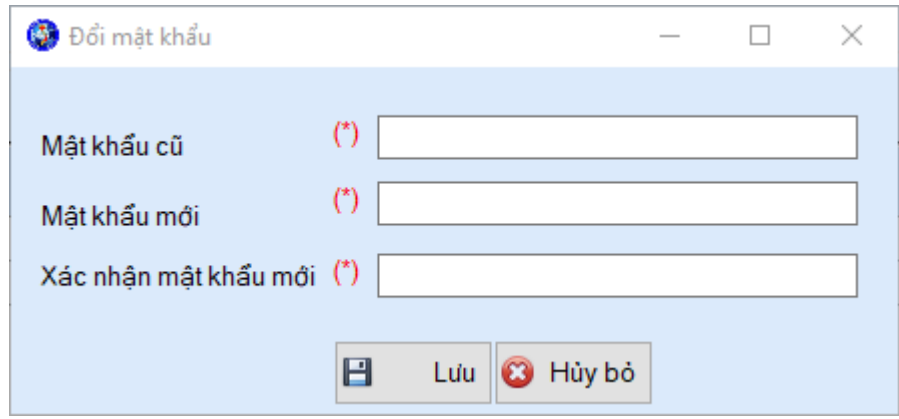

- Mật khẩu cũ: nhập mật khẩu cũ vừa được hệ thống cấp lại.
- Mật khẩu mới: nhập mật khẩu mới.
- Xác nhận mật khẩu mới: nhập lại mật khẩu mới một lần nữa.
- Button lưu: lưu lại thay đổi mật khẩu.
- Hủy bỏ: không thực hiện thay đổi mật khẩu

**Chú ý:** mật khẩu mới nhập vào không được trùng với mật khẩu cũ.

#### <span id="page-11-0"></span>*3.1.5 Xem thông tin cá nhân*

Chức năng xem thông tin cá nhân nhằm giúp người dùng xem, kiểm tra lại thông tin cá nhân của mình trên hệ thống. Để xem thông tin ta thực hiện như sau:

Đăng nhập vào hệ thống/ Chọn xem thông tin cá nhân

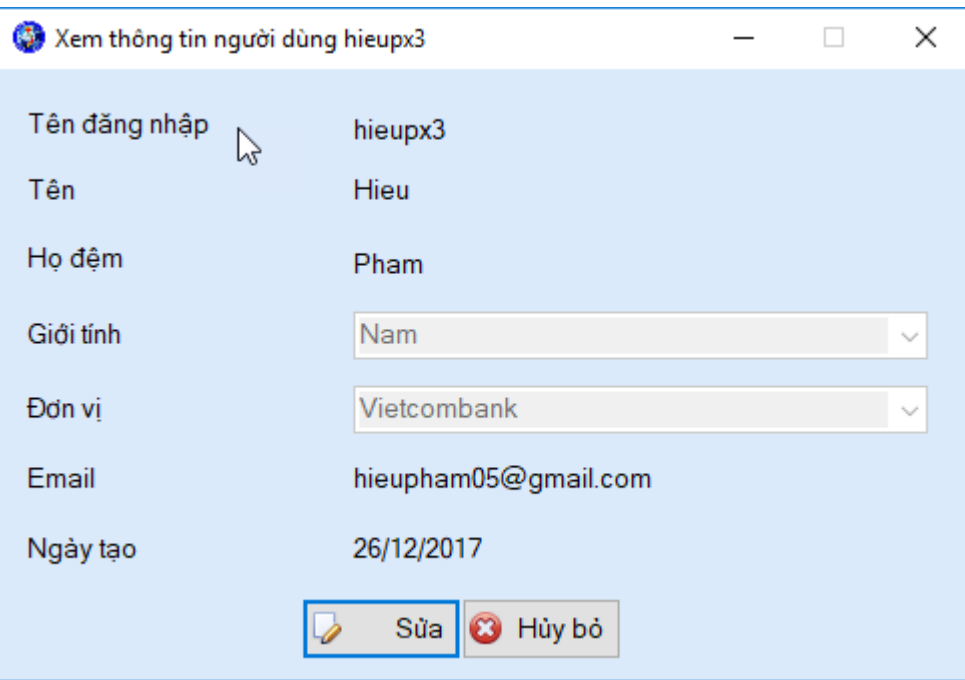

- Tên đăng nhập: hiển thị tên người đăng nhập
- Tên: hiển thị tên người dùng
- Họ Đệm: hiển thị họ đệm người dùng
- Giới tính: hiển thị giới tính người dùng
- Đơn vị: hiển thị đơn vị của người dùng
- Email: hiển thị email của người dùng
- Ngày tạo: hiện thị ngày tạo account
- Button Sửa: thực hiện sửa thông tin người dùng
- Button hủy bỏ: thực hiện hủy chức năng

#### <span id="page-12-0"></span>*3.1.6 Sửa thông tin cá nhân*

Chức năng sửa thông tin cá nhân nhằm giúp người dùng cập nhật lại thông tin người dùng trong trường hợp sai sót thông tin người dùng trên hệ thống, để cập nhật lại thông tin ta thực hiện như sau:

Đăng nhập hệ thống/ Chọn xem thông tin cá nhân/ Chọn sửa

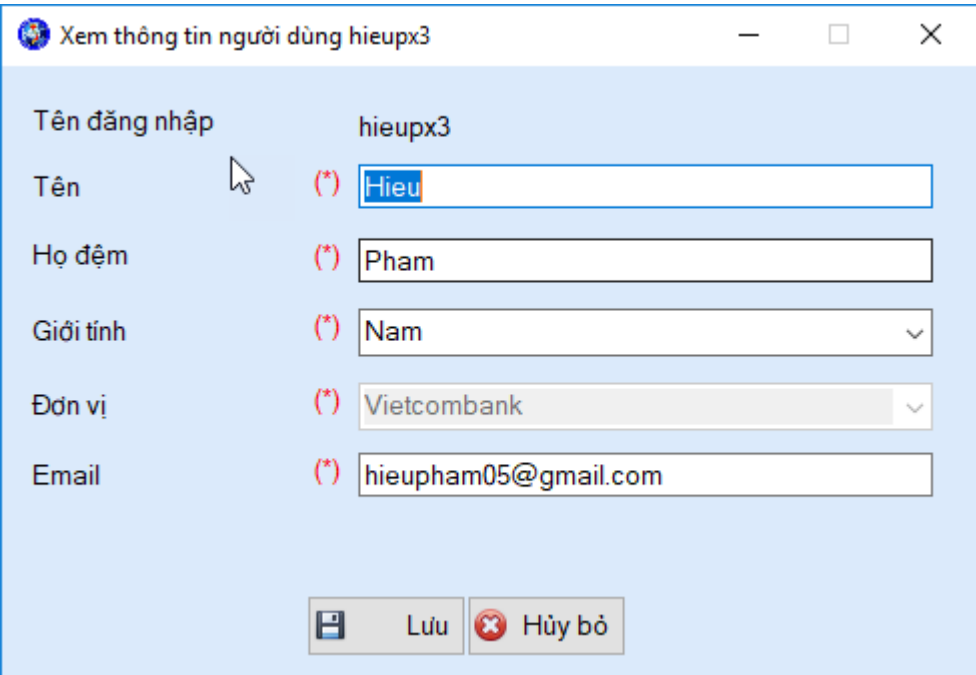

- Tên: Nhập thông tin tên muốn thay đổi
- Họ đệm: nhập thông tin họ đệm muốn thay đổi.
- Giới tính: Nhập thông tin giới tính muốn thay đổi
- Đơn vị: Nhập thông tin đơn vị muốn thay đổi
- Email: nhập thông tin email muốn thay đổi.
- Button Lưu: lưu lại thông tin muốn thay đổi.
- Button Hủy: hủy chức năng thay đổi thông tin người dùng.

#### <span id="page-13-0"></span>*3.1.7 Trang chủ*

Người sử dụng sau khi đăng nhập vào hệ thống, hiển thị màn hình "Trang chủ'.

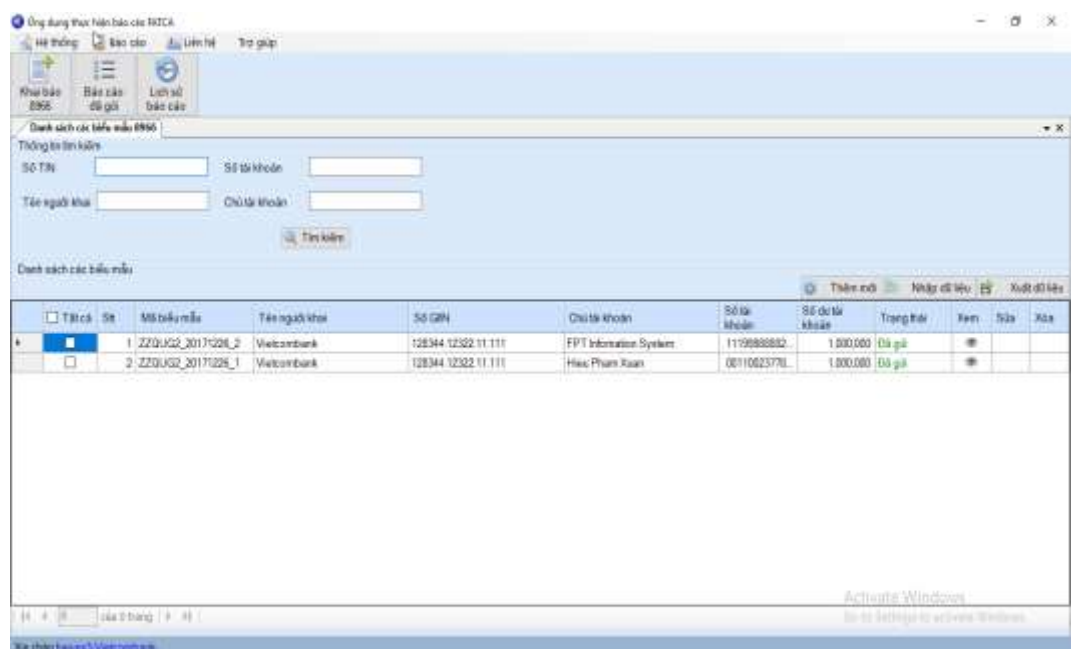

#### <span id="page-14-0"></span>*3.7.8 Thông báo nhắc lịch tự động*

Hệ thống hiển thị thông báo nhắc lịch gửi báo cáo FATCA. Nhằm giúp FI nhận được thông báo về thời gian hết hạn nộp báo cáo ngay khi đăng nhập thành công vào hệ thống.

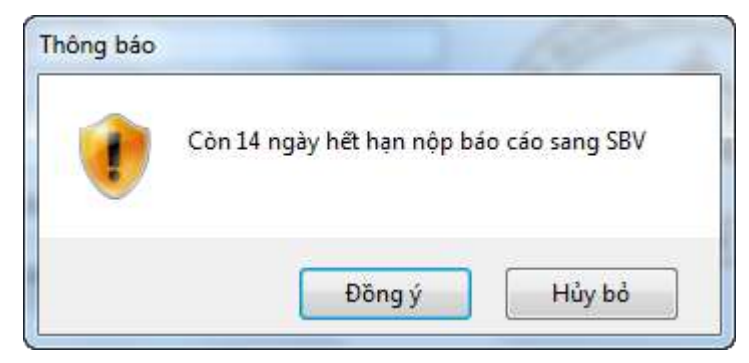

### <span id="page-14-1"></span>**3.2 Báo cáo**

#### <span id="page-14-2"></span>*3.2.1 Download biểu mẫu 8966*

Chức năng download biểu mẫu 8966 nhằm giúp người dùng FI biết cách thức khai báo biểu mẫu 8966 đúng hơn thông qua mẫu sẵn được tải về máy dưới file word, để sử dụng chức năng download biểu mẫu 8966 ta thực hiện:

Đăng nhập vào hệ thống/ Chọn khai báo báo cáo FATCA/ Chọn download biểu mẫu 8966

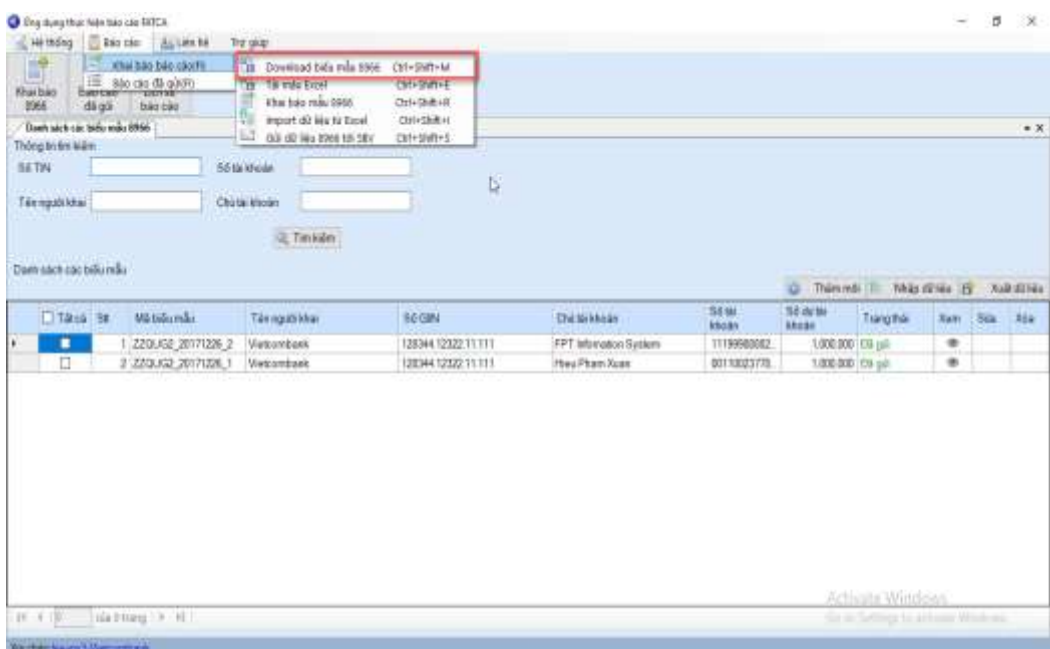

## <span id="page-14-3"></span>*3.2.2 Tải mẫu Excel*

Chức năng tải mẫu excel cho phép người dùng FI tải mẫu file excel về máy và khai báo các thông tin theo định dạng và gợi ý trong file, để sử dụng chức năng tải mẫu excel ta thực hiện:

Đăng nhập vào hệ thống/ Chọn khai báo báo cáo FATCA/ Chọn tải mẫu excel

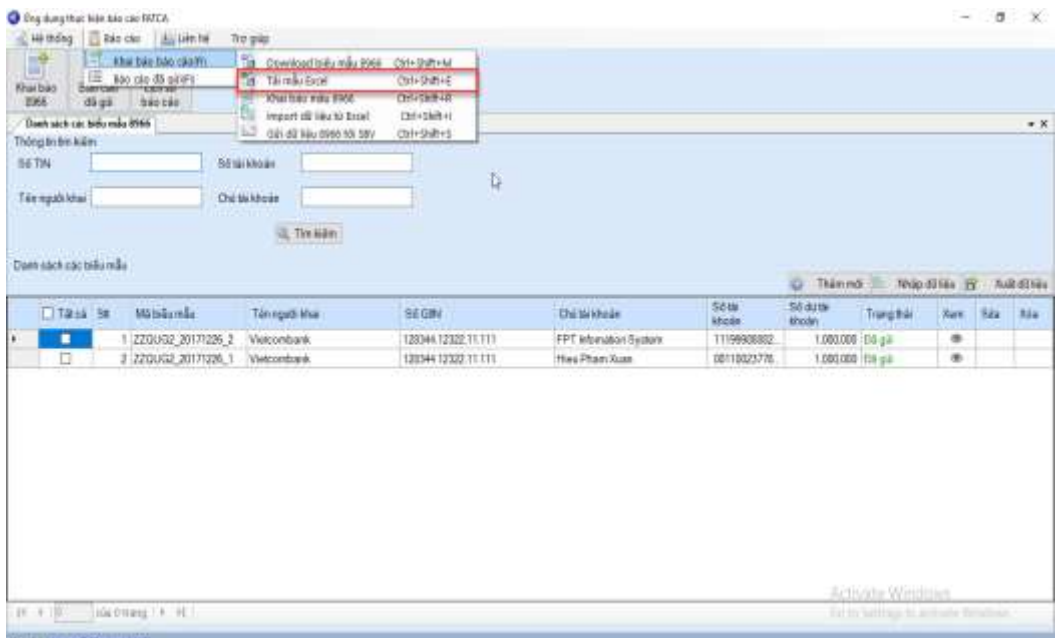

#### <span id="page-15-0"></span>*3.2.3 Khai báo mẫu 8966 FATCA*

Chức năng khai báo mẫu 8966 FATCA cho phép người dùng FI mở biểu mẫu 8966 và khai báo trực tiếp các thông tin trên đó. Hệ thống sẽ kiểm tra từng thông tin ngay khi người dùng lưu lại thông tin, để thực hiện chức năng khai báo mẫu 8966 FATCA thực hiện:

Đăng nhập vào hệ thống/ Chọn khai báo

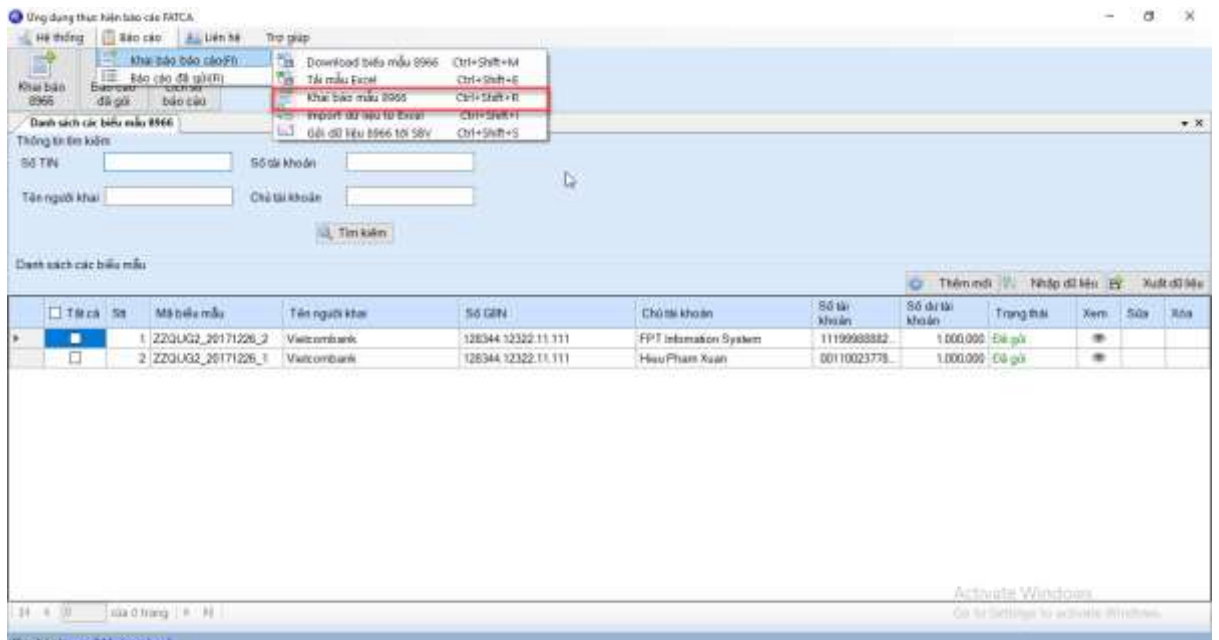

### Nhập thông tin cần khai báo/ Chọn lưu

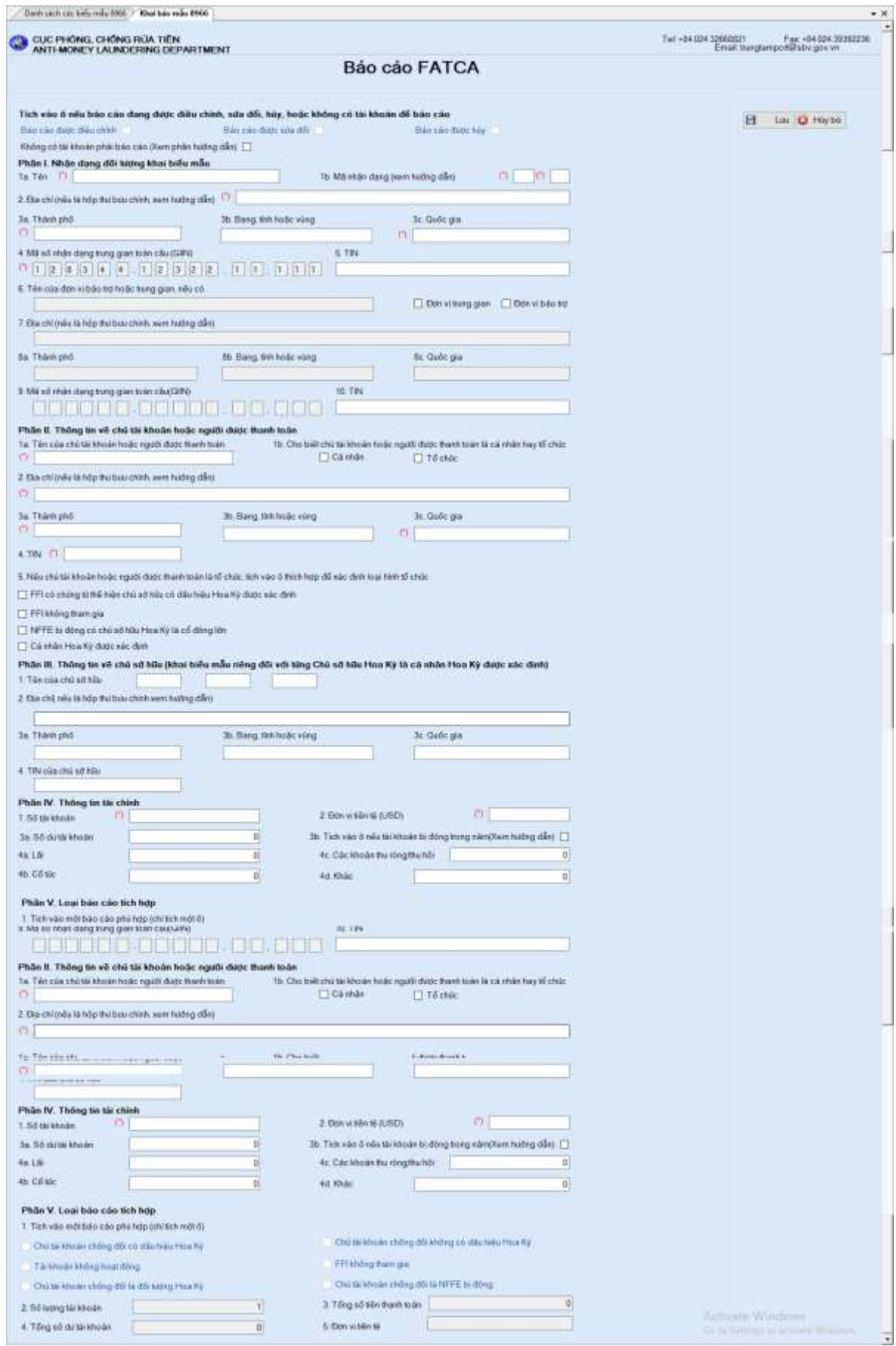

Chú ý: Không được phép khai báo 2 báo cáo có trùng tên tài khoản và số tài khoản

#### <span id="page-17-0"></span>*3.2.4 Import dữ liệu từ excel*

Chức năng import dữ liệu từ excel cho phép người dùng FI tải file excel do phần mềm cung cấp để nhập thông tin và import vào phần mềm. Để thực hiện chức năng Import dữ liệu từ excel ta thực hiện:

Đăng nhập hệ thống/ Chọn khai báo báo cáo FATCA/ Chọn Import dữ liệu từ excel/ Chon file (Chon file excel đã khai báo theo mẫu tải về trước đó)/ Chon Import

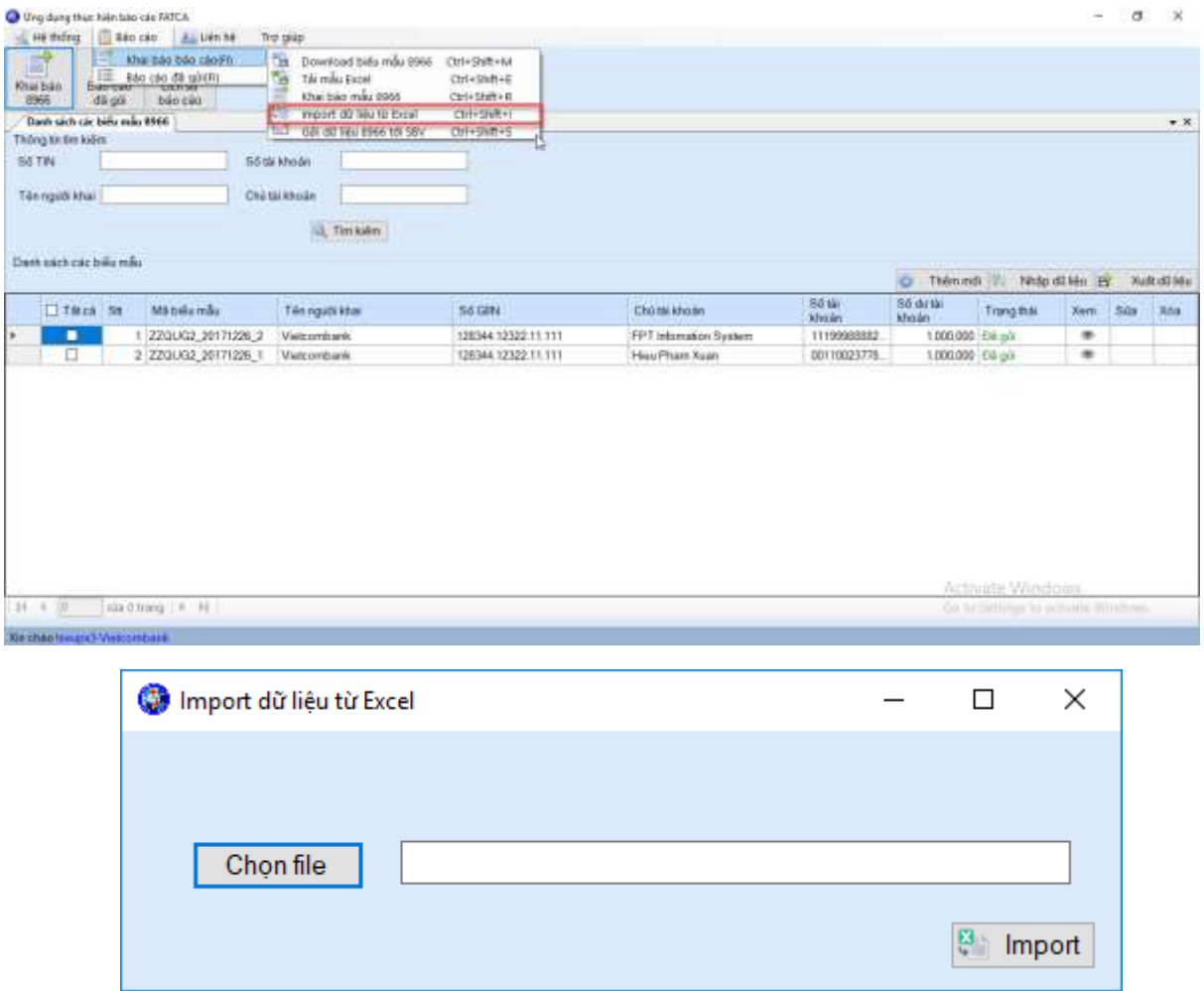

#### <span id="page-17-1"></span>*3.2.5 Gửi dữ liệu*

Chức năng gửi dữ liệu cho phép người dùng ĐTBC chọn các báo cáo đã khai báo và thực hiện gửi cho Cục PCRT. Để thực hiện chức năng gửi dữ liệu, thực hiện:

Đăng nhập vào hệ thống/ Chọn khai báo báo cáo FATCA/ Chọn gửi dữ liệu.

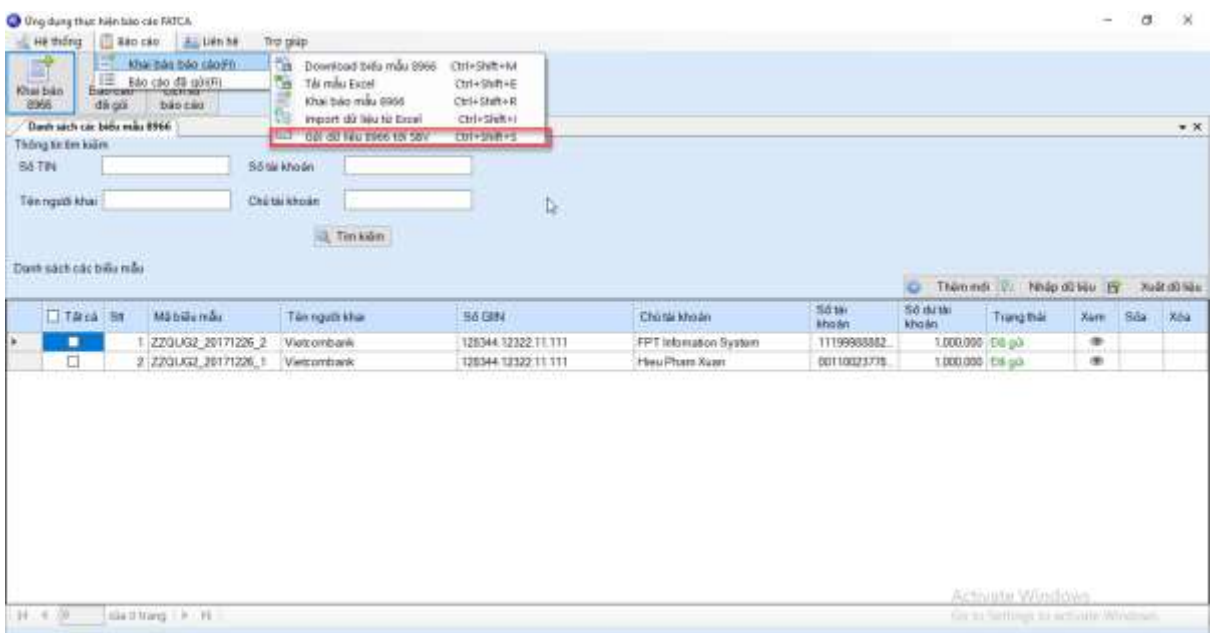

## Chọn báo cáo/ Chọn gứi báo cáo

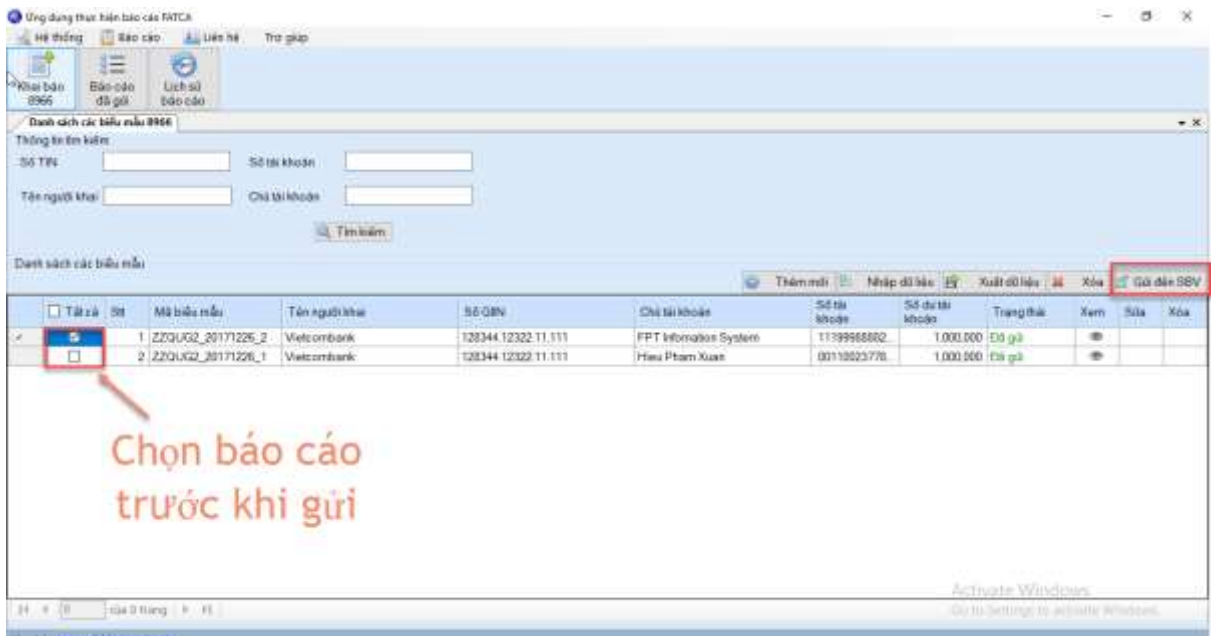

Chọn "đồng ý" để xác định việc gửi báo cáo đến Cục PCRT

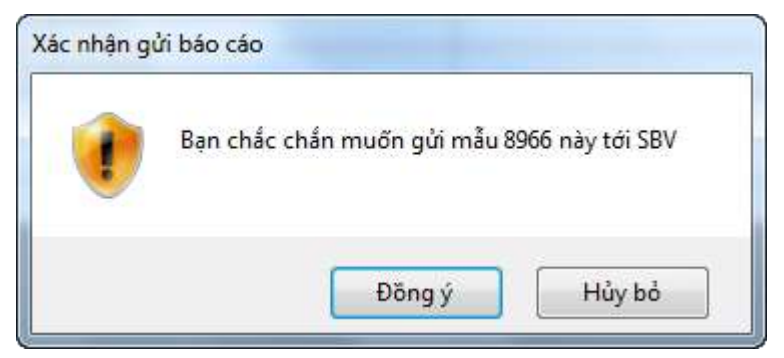

#### <span id="page-19-0"></span>*3.2.6 Danh sách các biểu mẫu 8966*

Màn hình danh sách các biểu mẫu 8966 cho phép người dùng FI xem tất cả các biễu mẫu 8966 đã khai báo lên hệ thống, người dùng có thể tìm kiếm, thêm mới, xem, cập nhật, xóa, gửi báo cáo đến Cục PCRT. Để sử dụng chức năng ta thực hiện:

Đăng nhập vào hệ thống/ Chọn báo cáo đã gửi/ Chọn danh sách các biểu mẫu 8966

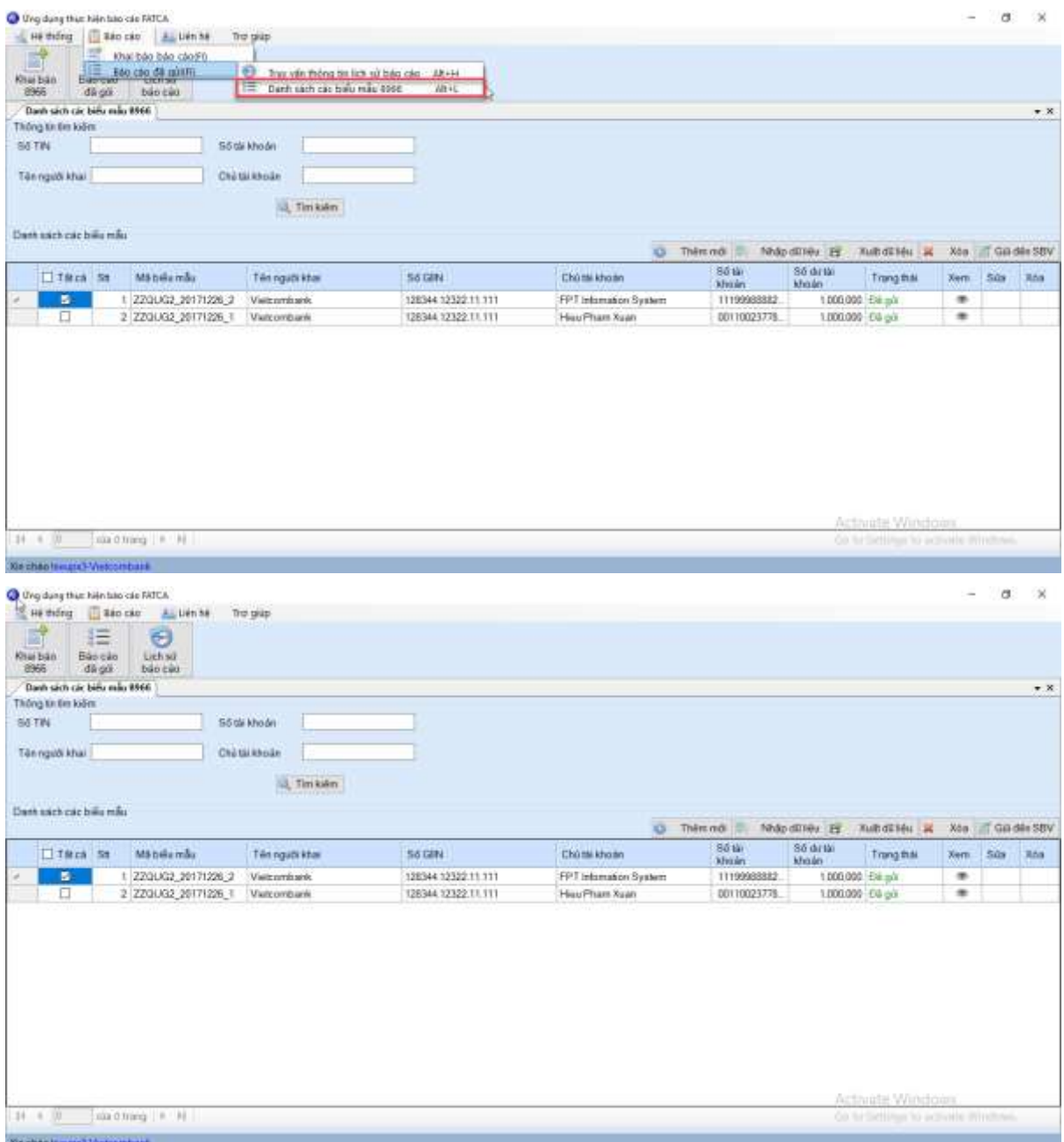

*a. Tìm kiếm*

Chức năng tìm kiếm danh sách các biểu mẫu 8966 cho phép người dùng FI tìm kiếm các báo cáo cần tìm. Để sử dụng chức năng tìm kiếm ta thực hiện:

Đăng nhập vào hệ thống/ Chọn báo cáo/ Chọn danh sách các biểu mẫu 8966

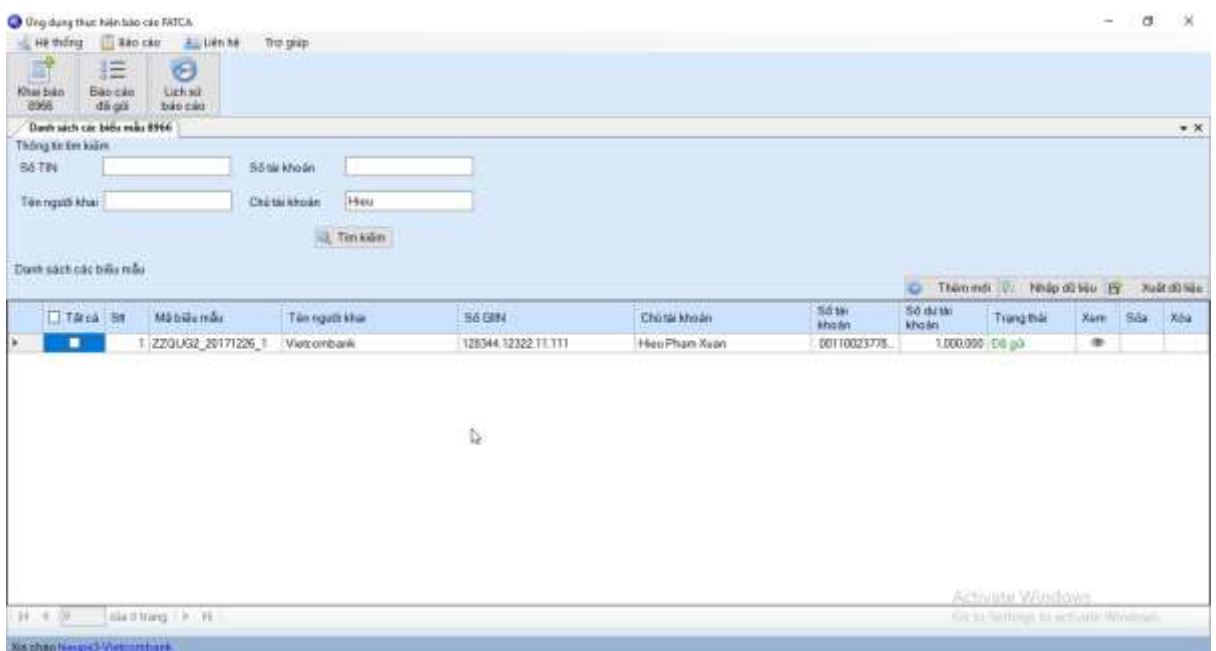

- Số TIN: nhập số TIN cần tìm
- Số tài khoản: nhập số tài khoản cần tìm
- Tên người khai: nhập tên người khai cần tìm
- Chủ tài khoản: nhập thông tin chủ tài khoản cần tìm.
- Button Tìm kiếm: ấn tìm kiếm theo điều kiện nhập vào.
- Danh sách các biểu mẫu: hiển thị thông tin tìm kiếm theo điều kiện

#### *b. Thêm mới*

Chức năng thêm mới biểu mẫu 8966 cho phép người dùng khai báo một biểu mẫu 8966 mới trong danh sách. Để sử dụng chức năng thêm mới biểu mẫu trong danh sách 8966 ta thực hiện:

Đăng nhập vào hệ thống/ Chọn báo cáo/ Chọn danh sách biểu mẫu 8966/ Chọn thêm mới.

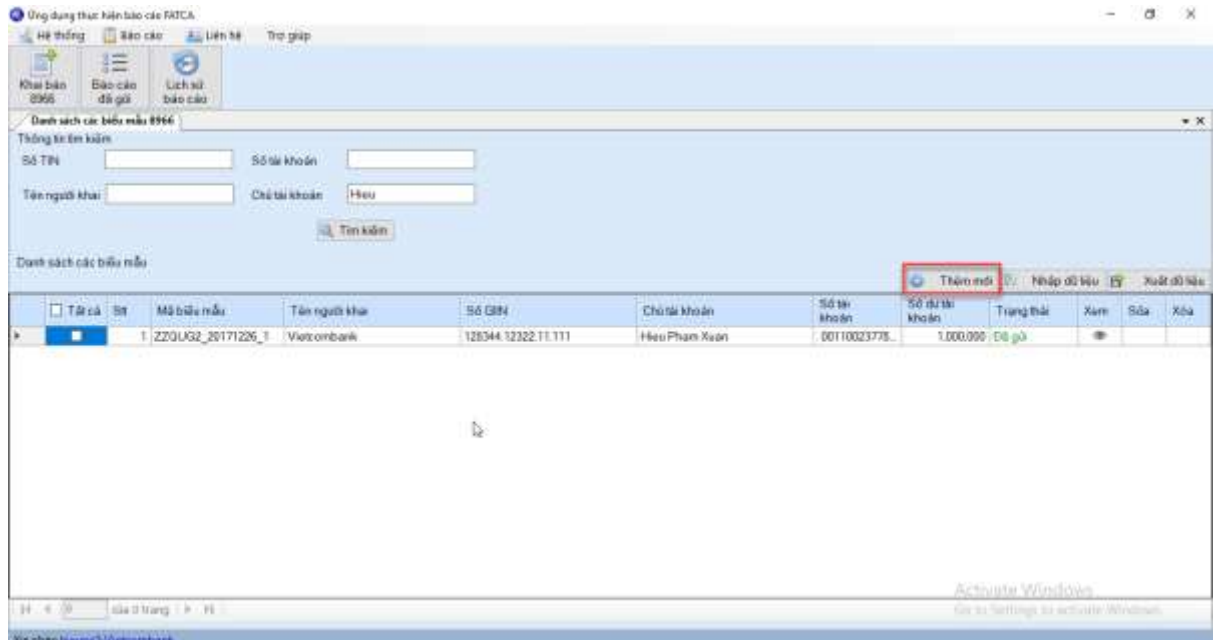

## Nhập thông tin biểu mẫu/ $\mbox{Ch}\xspace$ lưu

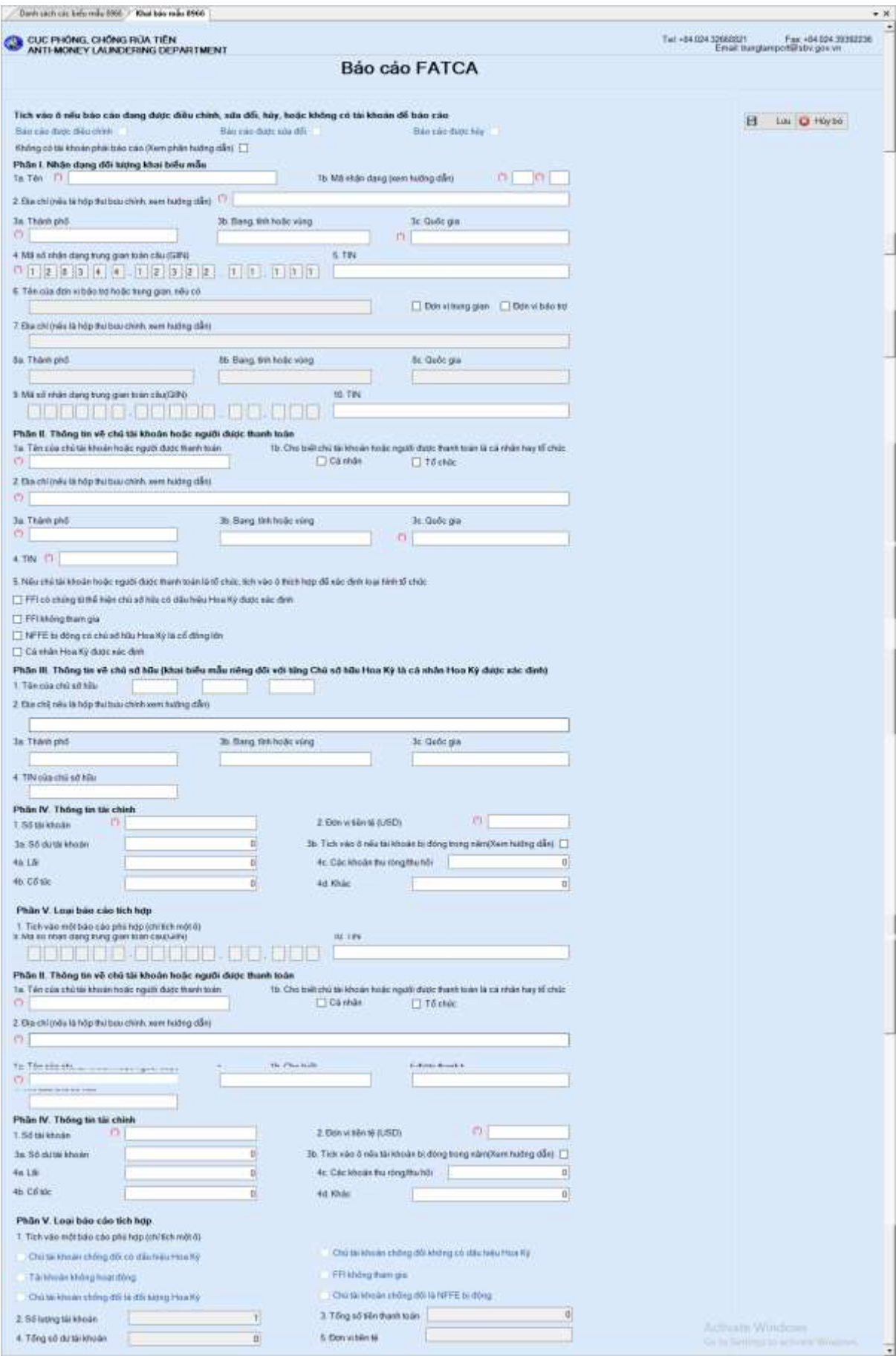

## *c. Xem chi tiết*

Chức năng xem chi tiết cho phép người dùng xem chi tiết thông tin biểu mẫu. Để thực hiện chức năng ta thực hiện:

Đăng nhập vào hệ thống/ Chọn báo cáo/ Chọn danh sách biểu mẫu 8966/ Chọn xem.

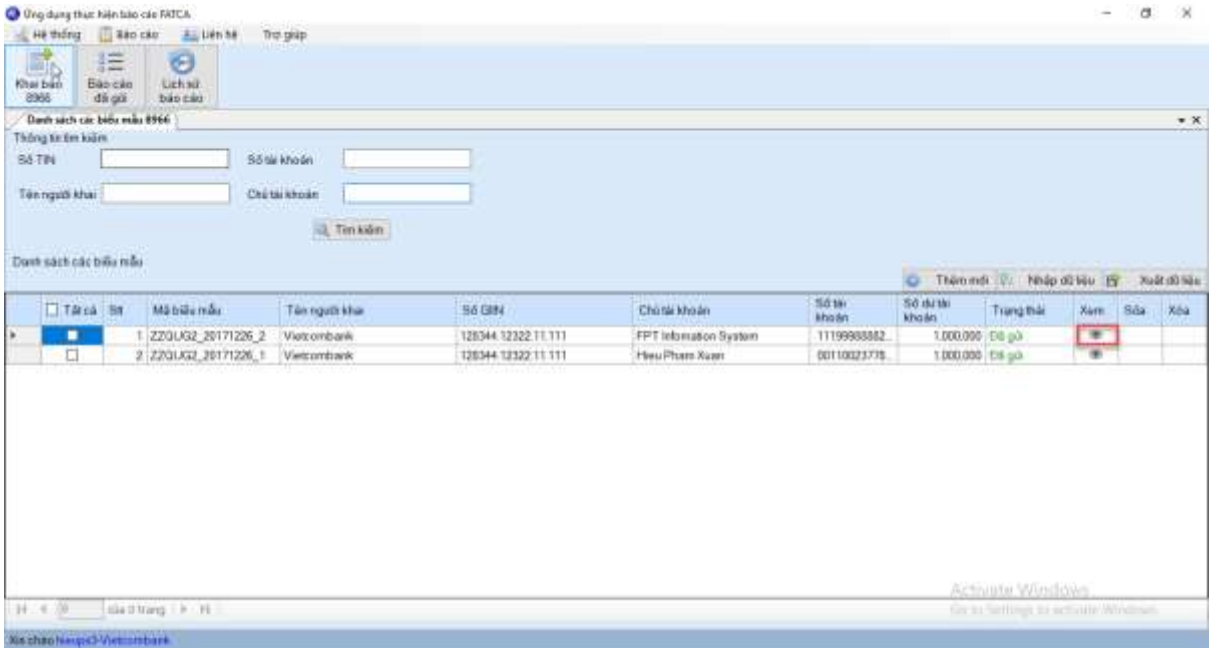

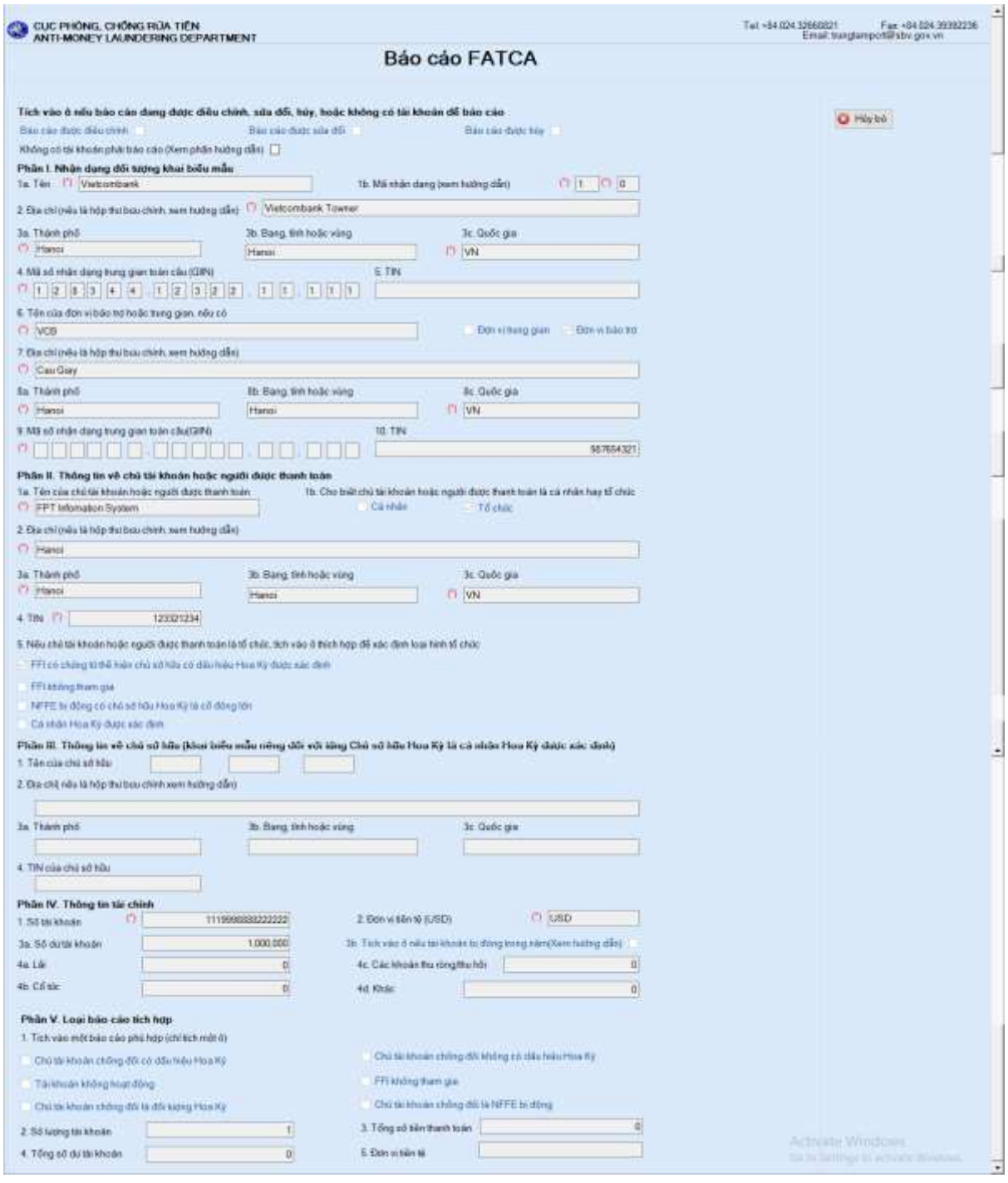

#### *d. Cập nhật*

Chức năng cập nhật biểu mẫu 8966 cho phép người dùng FI cập nhật lại thông tin biểu mẫu 8966 trong danh sách biểu mẫu 8966. Để sử dụng chức năng này ta thực hiện:

Đăng nhập vào hệ thống/ Chọn báo cáo/ Chọn danh sách biểu mẫu 8966/ Chọn sửa.

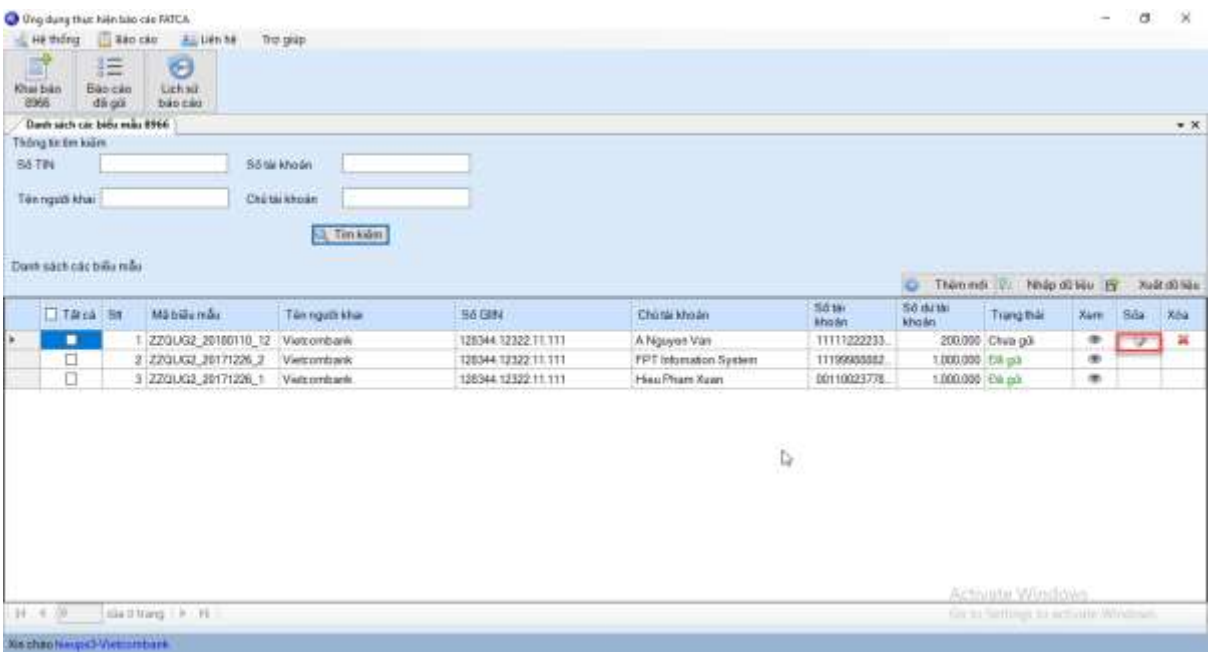

Nhập thông tin cần sửa/ Chọn lưu

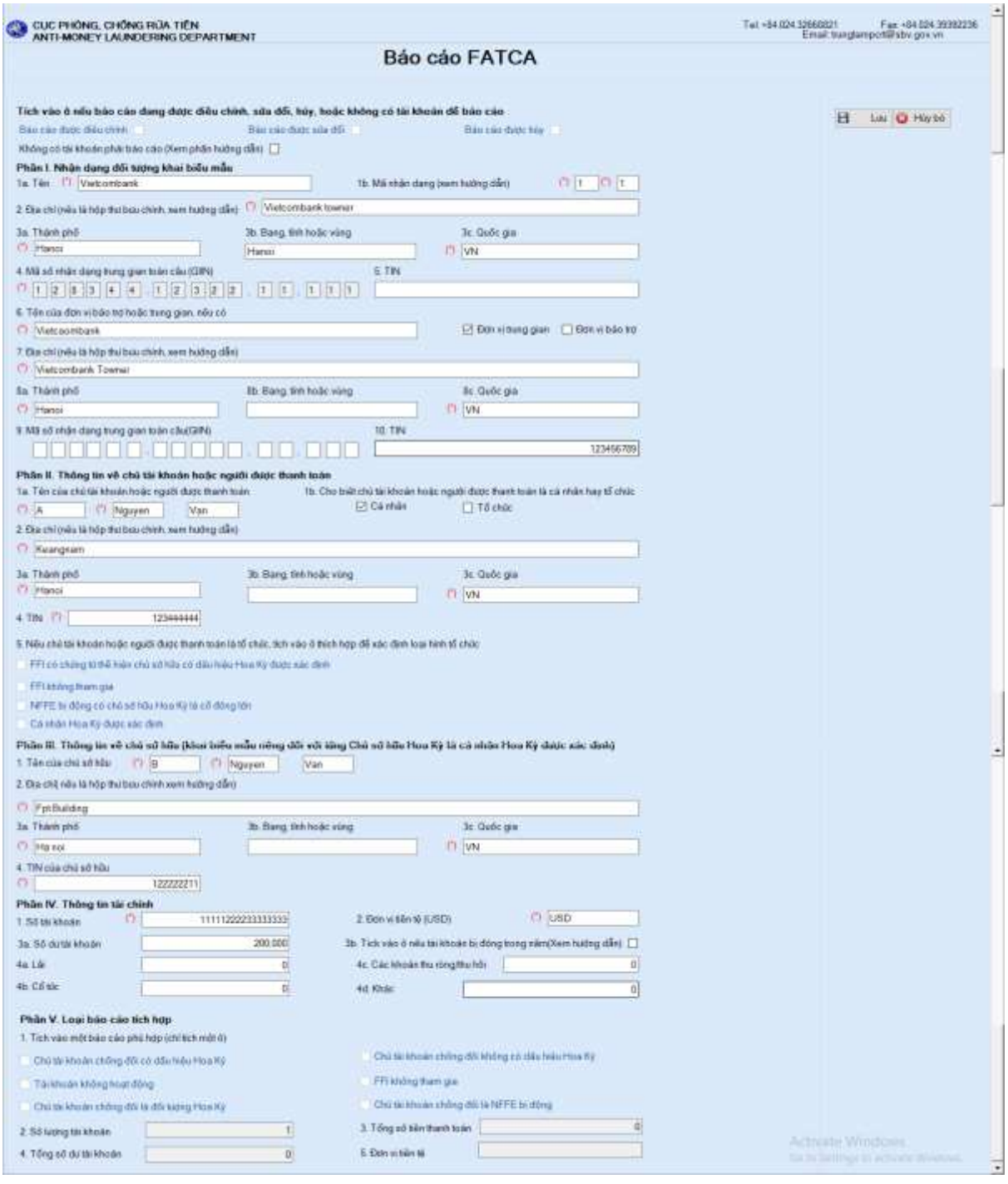

#### *e. Xóa*

Chức năng xóa biểu mẫu 8966 cho phép người dùng FI xóa báo cáo đã khai báo trong danh sách các biểu mẫu 8966. Để sử dụng chức năng này ta thực hiện:

Đăng nhập vào hệ thống/ Chọn báo cáo/ Chọn danh sách biểu mẫu 8966/ Chọn xóa.

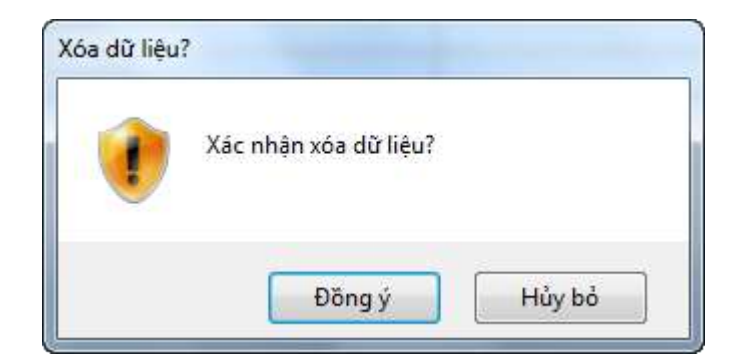

Chọn "đồng ý" để xác định việc xóa biểu mẫu

- Button đồng ý: đồng ý để xóa biểu mẫu.
- Button hủy bỏ: hủy bỏ hoạt động xóa biểu mẫu.

## *f. Nhập dữ liệu*

Chức năng nhập dữ liệu cho phép người dùng đẩy dữ liệu đã tạo từ file excel theo mẫu lên hệ thống. Để sử dụng chức năng này ta thực hiện như sau:

Vào hệ thống/ Chọn báo cáo/ Chọn báo cáo đã gửi/ Chọn Danh sách 8966.

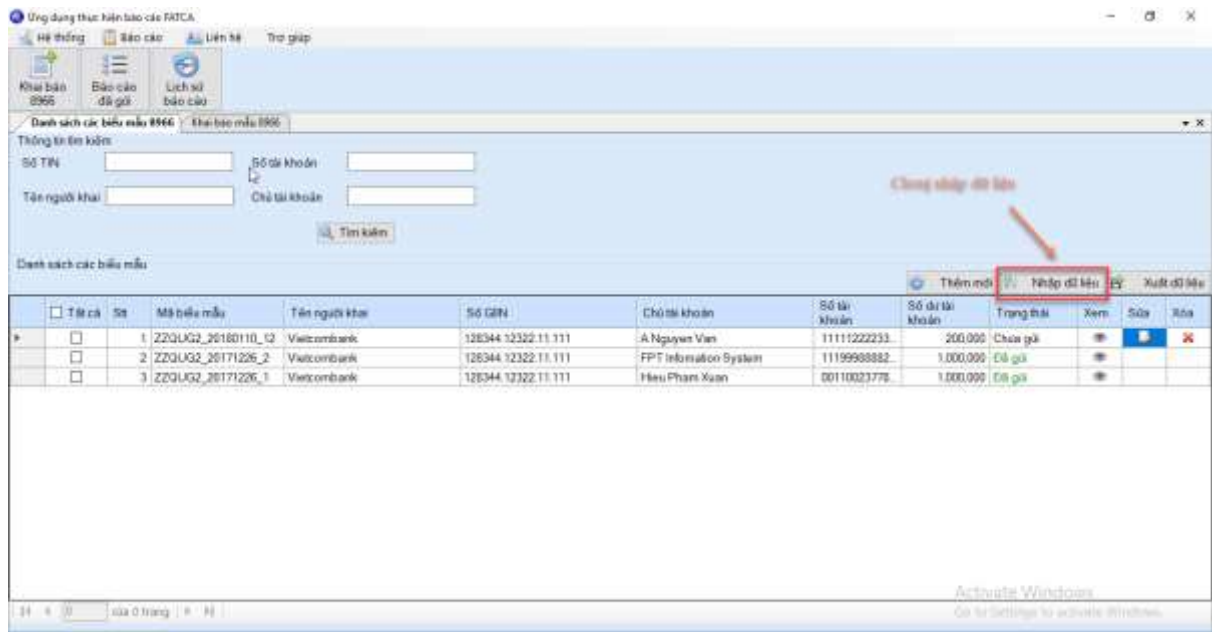

## Chọn đường dẫn tới file cần import/ Chọn Import

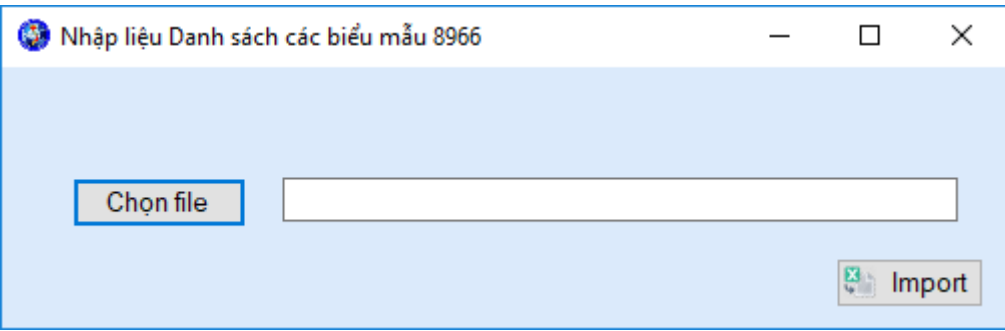

## *g. Xuất dữ liệu*

Chức năng xuất dữ liệu cho phép người dùng xuất toàn bộ dữ liệu hoặc những dữ liệu ra hoặc xuất theo nội dung tìm kiếm file excel. Để sử dụng chức năng ta thực hiện:

Vào hệ thống/ Chọn báo cáo/ Chọn báo cáo đã gửi/ Chọn Danh sách 8966/ Chọn biểu mẫu/ Chọn xuất file.

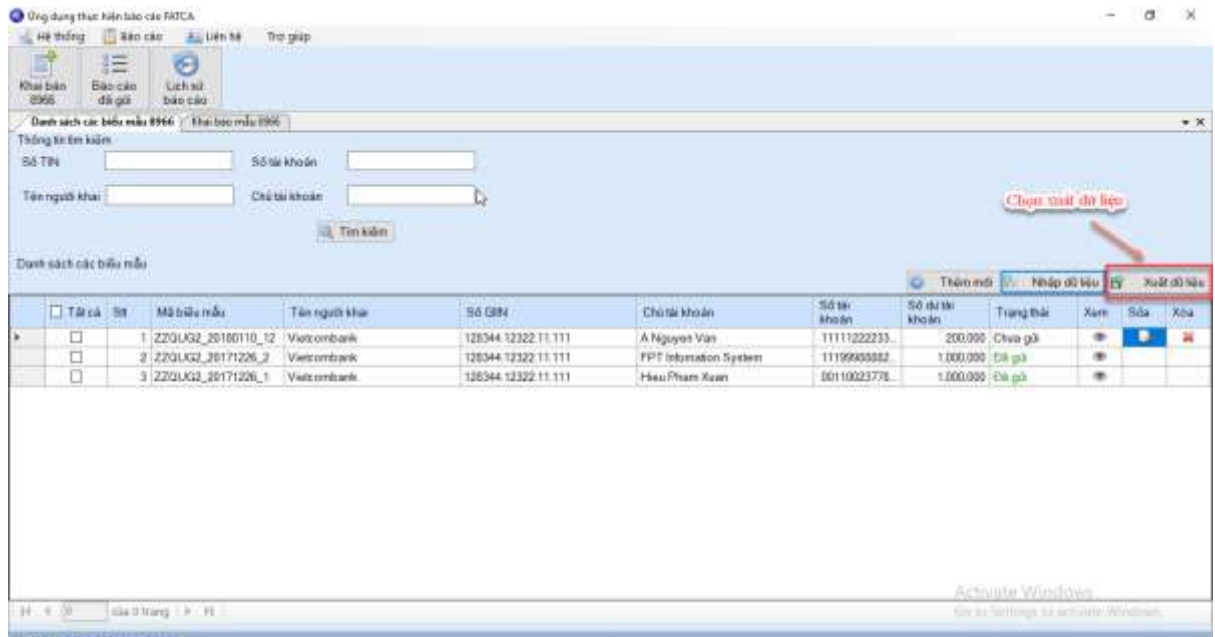

#### <span id="page-27-0"></span>*3.2.7 Truy vấn thông tin lịch sử báo cáo*

Chức năng truy vấn thông tin lịch sử báo cáo cho phép người dùng FI xem các báo cáo đã gửi SBV và thực hiện các chức năng tìm kiếm, thêm mới, cập nhật, xóa, gửi báo cáo, trong đó:

- Báo cáo có trạng thái đã gửi: chỉ được phép xem.
- Báo cáo có trạng thái chưa gửi, từ chối: được phép xem, cập nhật, xóa, gửi lại báo cáo.

Để sử dụng chức năng truy vấn thông tin lịch sử báo cáo ta thực hiện:

Đăng nhập vào hệ thống/ Chọn báo cáo đã gửi/ Chọn truy vấn thông tin lịch sử báo cáo.

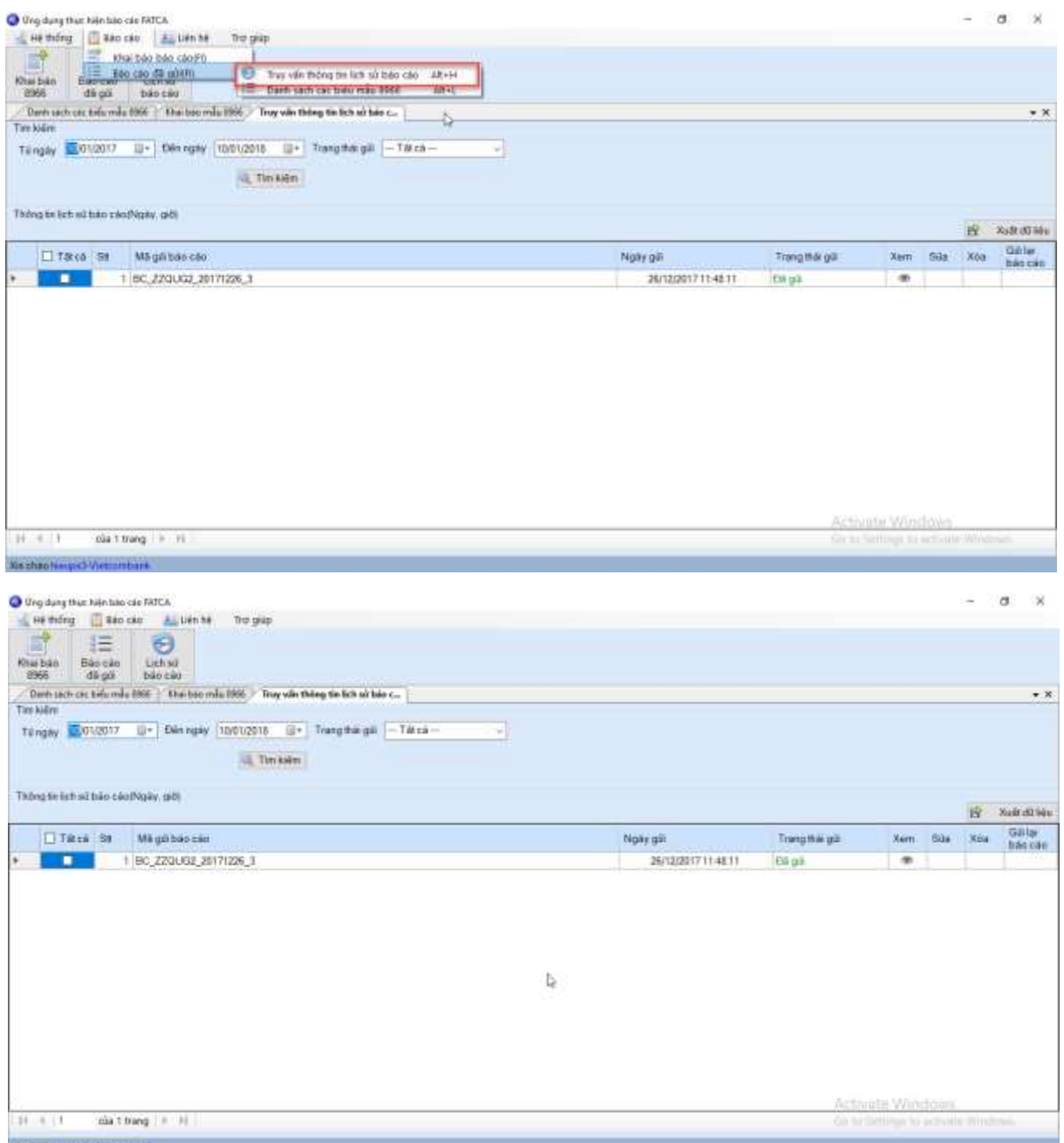

## *a. Xem chi tiết báo cáo*

Chức năng xem chi tiết báo cáo cho phép người dùng FI xem chi tiết các báo cáo gửi tới SBV. Để sử dụng chức năng xem chi tiết báo cáo ta thực hiện:

Đăng nhập vào hệ thống/ Chọn báo cáo đã gửi/ Chọn truy vấn thông tin lịch sử báo cáo/ Chọn xem.

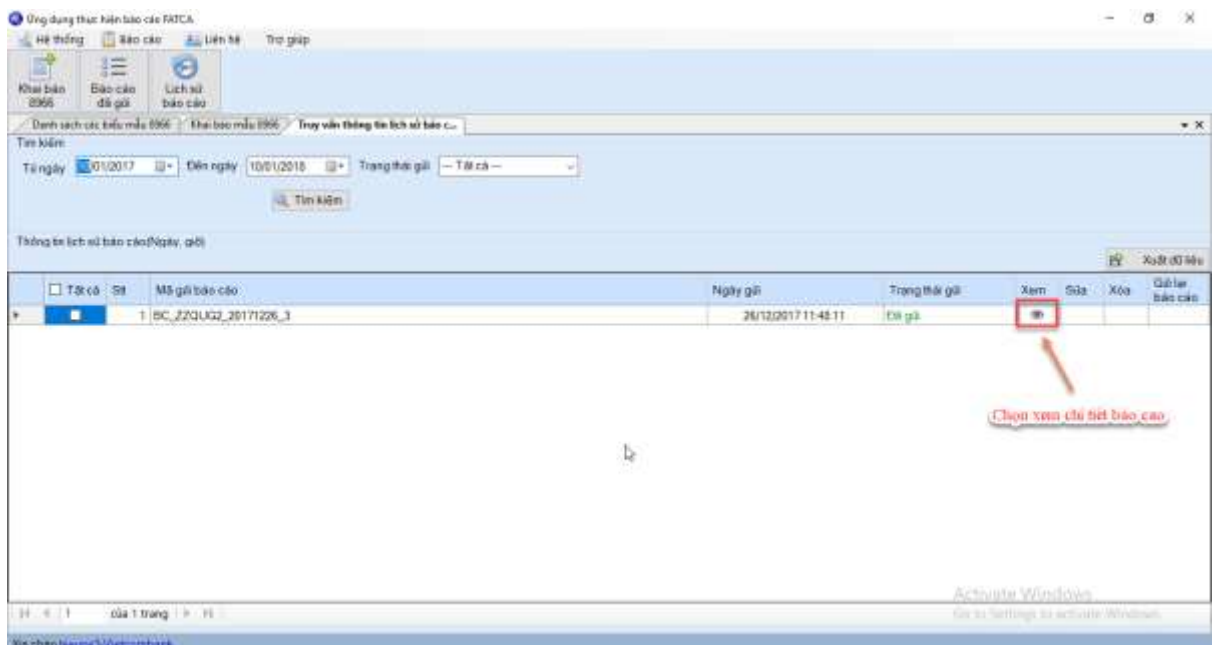

 $- 8$ - 58

| Ténngudi khai<br><b>Welcombank</b><br>Vietcombank | Chi su khode<br>FPT Information System | 55 tai khodn<br>11199983832222222 | Södvitli kkodn<br>1,000,000 |
|---------------------------------------------------|----------------------------------------|-----------------------------------|-----------------------------|
|                                                   |                                        |                                   |                             |
|                                                   | Heu Pham Xuan                          | 001100237757676                   | 1,000,000                   |
|                                                   |                                        |                                   |                             |
|                                                   |                                        |                                   |                             |
|                                                   |                                        |                                   |                             |
|                                                   |                                        |                                   |                             |
|                                                   |                                        |                                   |                             |
|                                                   |                                        |                                   |                             |
|                                                   |                                        |                                   |                             |
|                                                   |                                        |                                   |                             |
|                                                   |                                        |                                   |                             |
|                                                   |                                        |                                   |                             |
|                                                   | b)                                     |                                   |                             |

## **Xem chi tiết form 8966**

Sou bio cao to F

Chức năng xem form 8966 cho phép người dùng FI xem chi tiết thông tin được khai báo trong biểu mẫu 8966, giúp người dùng kiểm tra lại các thông tin đã khai báo trong biểu mẫu. Để sử dụng chức năng xem chi tiết form 8966 ta thực hiện:

Đăng nhập vào hệ thống/ Chọn báo cáo đã gửi/ Chọn truy vấn thông tin lịch sử báo cáo/ Chọn xem chi tiết báo cáo/ Chọn xem biểu mẫu 8966.

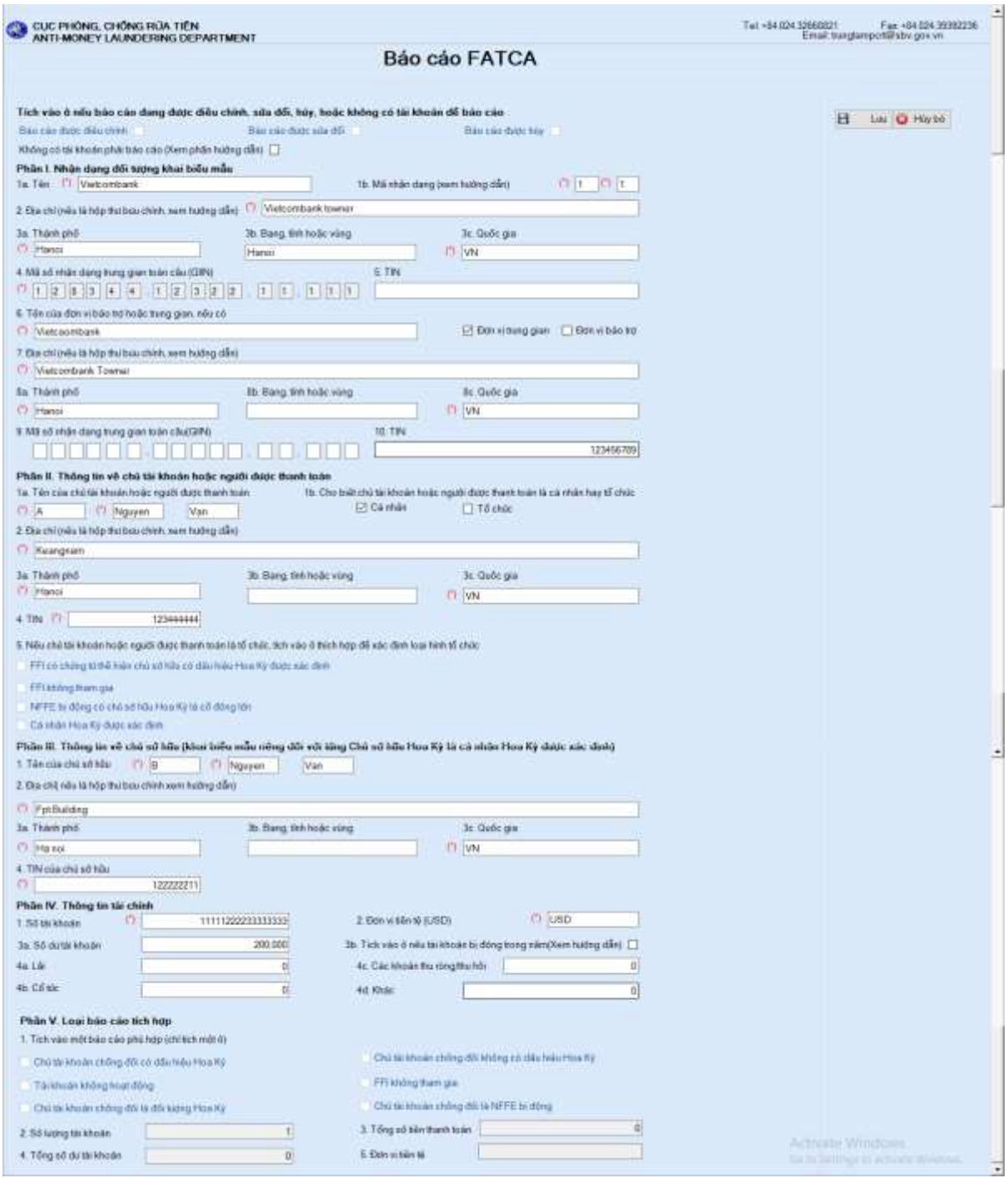

#### *b. Xóa*

Chức năng xóa báo cáo cho phép người dùng FI thực hiện loại bỏ các báo cáo hoặc biểu mẫu đã khai báo trong hệ thống. Để thực hiện chức năng xóa ta thực hiện như sau:

Đăng nhập vào hệ thống/ Chọn báo cáo đã gửi/ Chọn truy vấn thông tin lịch sử báo cáo/ Chọn xóa (hoặc chọn sửa báo cáo/ Chọn xóa để thực hiện xóa từng biểu mẫu 8966).

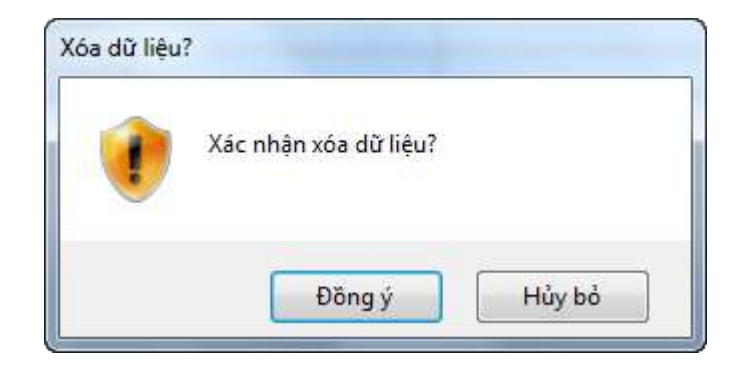

**Lưu ý:** Chỉ thực hiện xóa với các báo cáo chưa gửi hoặc bị từ chối.

*c. Cập nhật*

Chức năng cập nhật báo cáo cho phép người dùng FI cập nhật lại báo cáo chưa gửi hoặc bị từ chối. Tại màn hình cập nhật báo cáo người dùng có thể thêm mới, xem, cập nhật lại biểu mẫu 8966 đã khai báo, xóa biểu mẫu khỏi hệ thống. Để thực hiện chức năng cập nhật báo cáo ta thực hiện:

Đăng nhập vào hệ thống/ Chọn báo cáo đã gửi/ Chọn truy vấn thông tin lịch sử báo cáo/ Chon sửa.

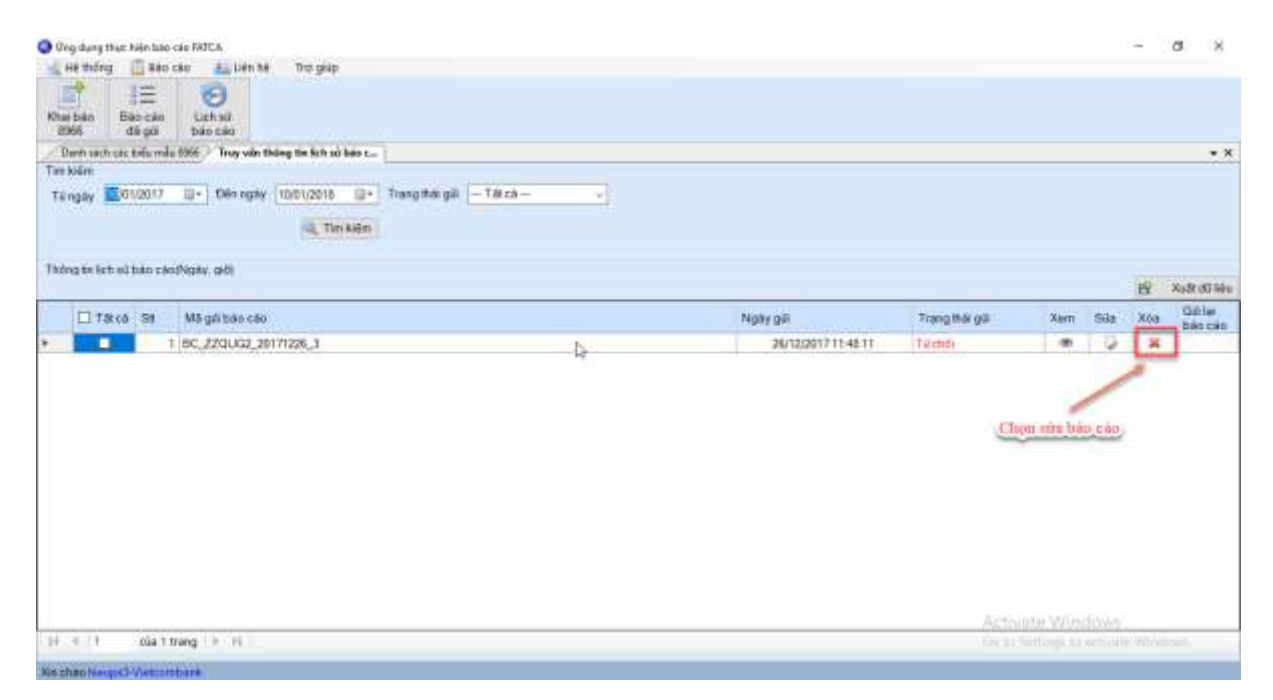

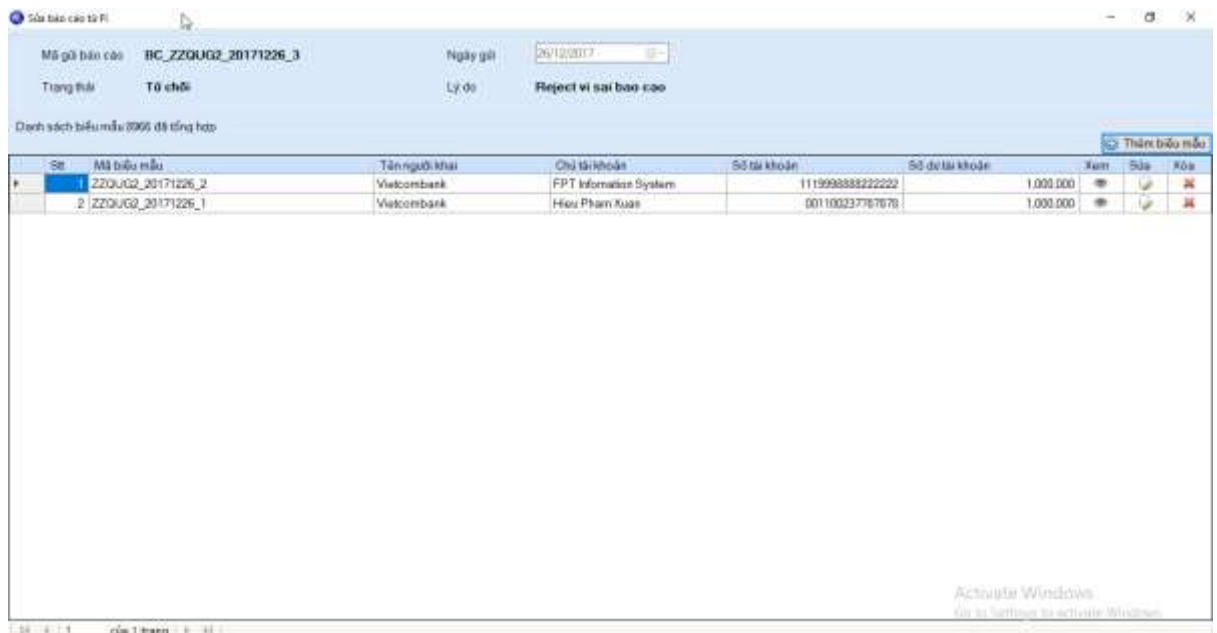

## **Sửa biểu mẫu 8966**

Chức năng sửa biểu mẫu 8966 cho phép người dùng FI cập nhật lại thông tin trong biểu mẫu 8966 đã khai báo. Để sử dụng chức năng sửa biểu mẫu 8966 ta thực hiện:

Đăng nhập vào hệ thống/ Chọn báo cáo đã gửi/ Chọn truy vấn thông tin lịch sử báo cáo/ Chọn sửa báo cáo/Chọn sửa biểu mẫu 8966.

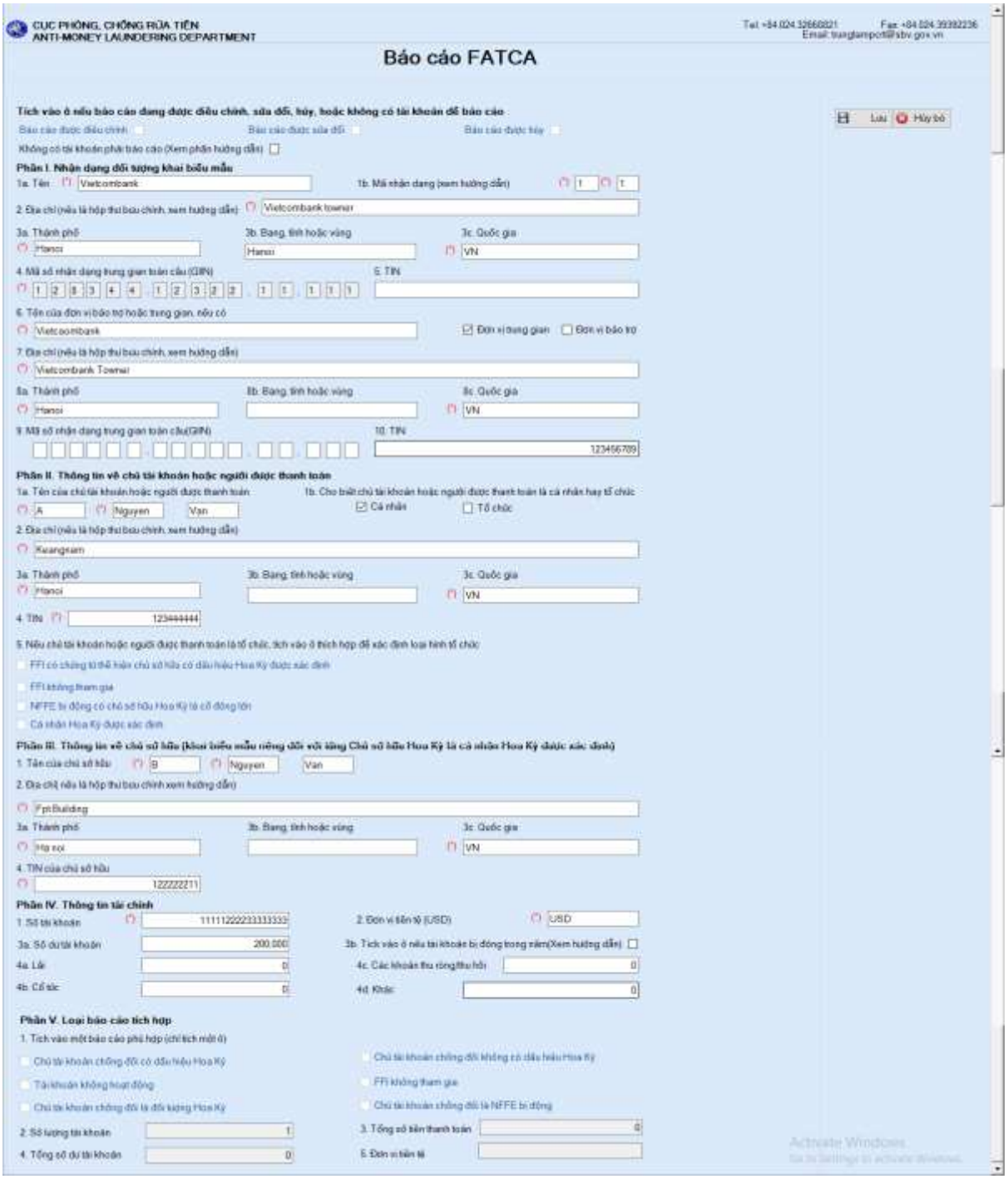

## *d. Gửi lại*

Chức năng gửi lại báo cáo cho phép người dùng FI gửi lại báo cáo sau khi cập nhật lại. Để sử dụng chức năng ta thực hiện:

Đăng nhập vào hệ thống/ Chọn báo cáo đã gửi/ Chọn gửi lại.

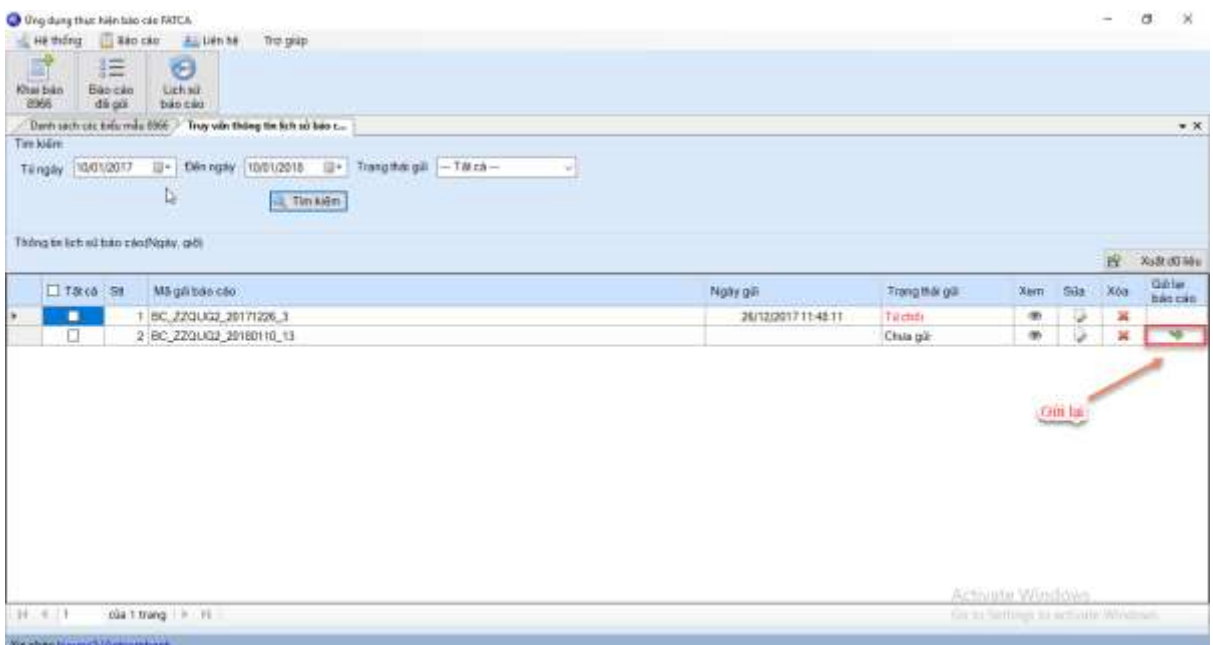

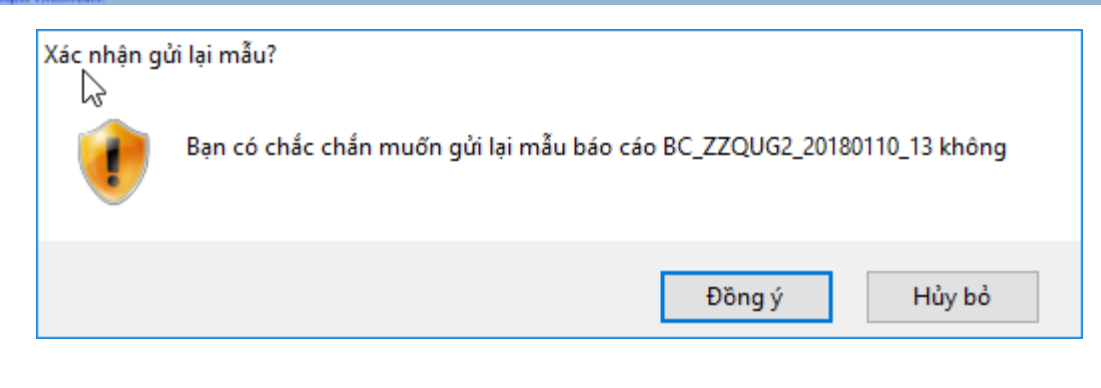

## <span id="page-35-0"></span>**IV. CÁC LỖI HAY GẶP KHI CÀI ĐẶT VÀ SỬ DỤNG PHẦN MỀM**

## <span id="page-35-1"></span>**4.1. Không cài đặt được phần mềm**

Lỗi không thể cài đặt được phần mềm kèm thông báo:

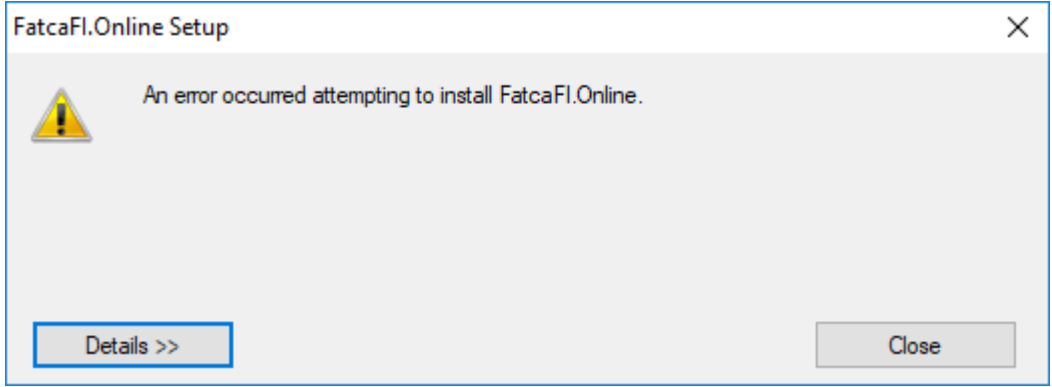

Chọn Details có lỗi như hình dưới đây

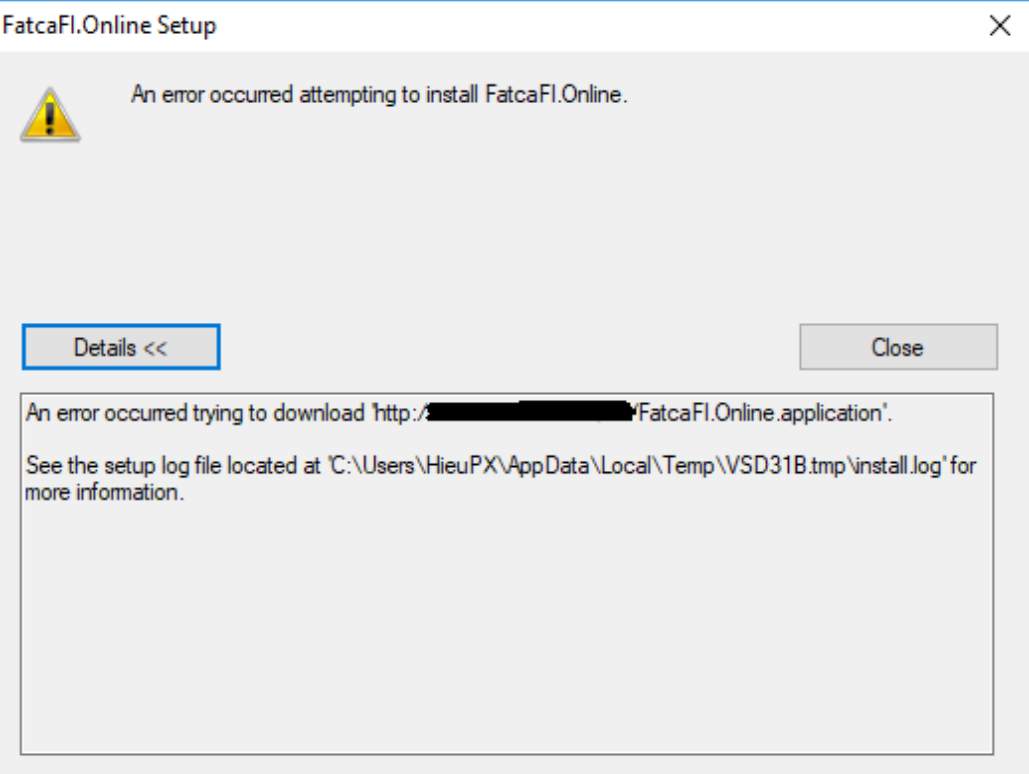

Nguyên nhân lỗi: Phần mềm sử dụng mạng truyền thông của Ngân hàng Nhà nước. Do hệ thống mạng của đơn vị không kết nối mạng đến Ngân hàng Nhà nước nên không thể tải phần mềm.

Cách khắc phục lỗi: Thực hiện kết nối mạng đến Ngân hàng Nhà nước trước khi tải và cài đặt phần mềm theo địa chỉ được cung cấp trong công văn hướng dẫn.

## <span id="page-36-0"></span>**4.2. Không thể download được file biểu mẫu 8966, file Template Excel, File trợ giúp**

Trường hợp bạn không thể download được file biểu mẫu 8966, file Template để import dữ liệu từ Excel, File trợ giúp của phần mềm Báo cáo FATCA, nhận được thông báo lỗi như hình dưới đây.

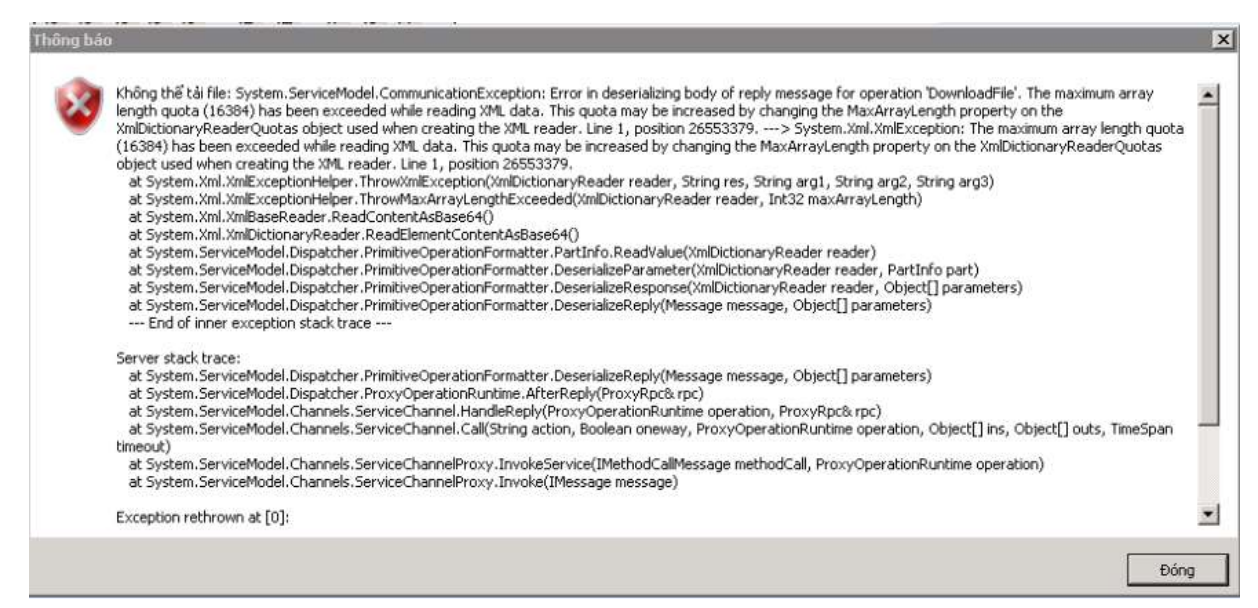

Lý do: Do hệ thống mạng của đơn vị chặn các file .doc, .xls, .pdf nên Phần mềm không thể download được file về.

Các khắc phục lỗi:

- Đơn vị liên hệ bộ phận IT yêu cầu mở các file .doc, .xls, .pdf từ địa chỉ server của Ngân Hàng Nhà Nước.
- Trường hợp hệ thống mạng không thể mở cho phần mềm download các file từ Server của Ngân Hàng Nhà Nước về. Đơn vị có thể lên Website của Ngân hàng Nhà nước, chuyên mục Phòng, chống rửa tiền  $\rightarrow$  FATCA để download các file này về.

## <span id="page-36-1"></span>**4.3. Truy vấn thông tin lịch sử báo cáo không có dữ liệu**

Trường hợp người sử dụng vào chức năng truy vấn thông tin lịch sử báo cáo nhưng không có dữ liệu được tìm thấy

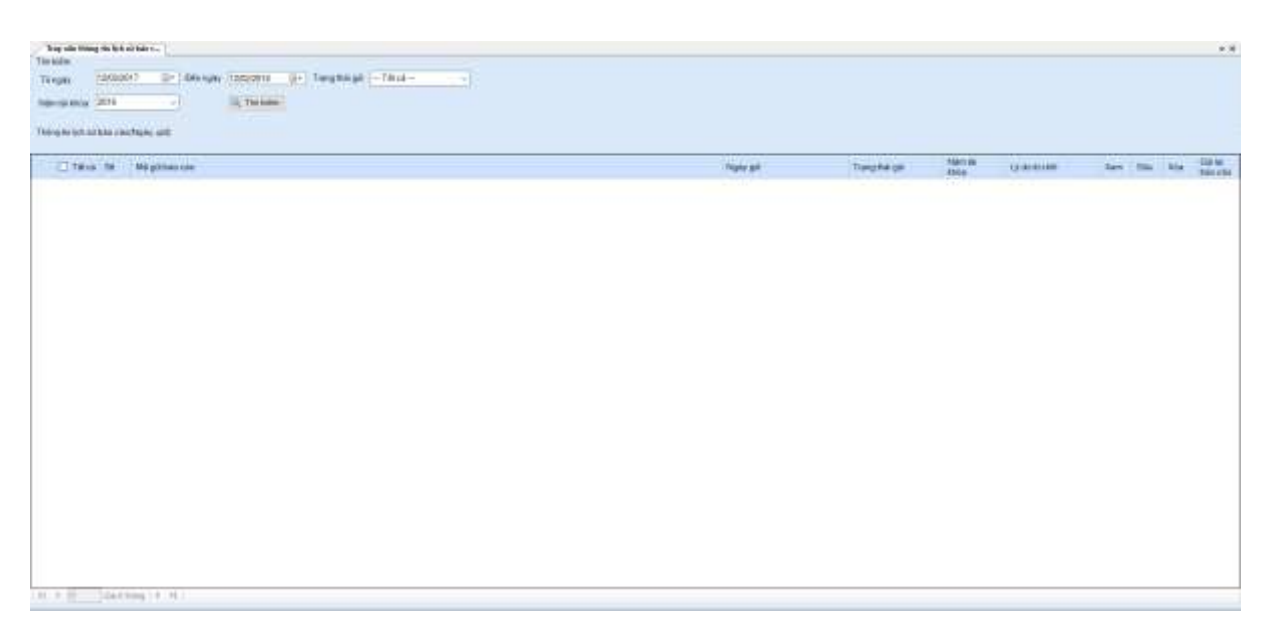

Nguyên nhân: Do đơn vị chưa gửi báo cáo đến NHNN, hoặc đã gửi dữ liệu đến NHNN nhưng Ngân hàng Nhà nước không từ chối báo cáo. Nên không có dữ liệu trong lịch sử gửi báo cáo.

Cách khắc phục: Khi NHNN từ chối báo cáo. Đơn vị sẽ nhận được thông tin báo cáo do NHNN từ chối tại màn hình truy vấn thông tin lịch sử báo cáo

## <span id="page-37-0"></span>**4.4. Không gửi được thêm báo cáo tới NHNN**

Trường hợp gửi báo cáo đơn vị nhận được thông báo dạng

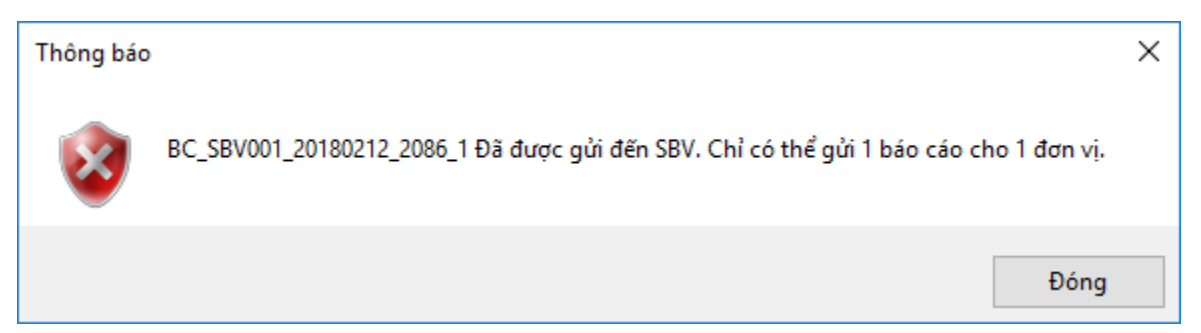

Nguyên nhân: NHNN chỉ nhận một báo cáo cho 01 năm tài khóa nên đơn vị không thể gửi thêm báo cáo.

Cách khắc phục: Trường hợp có sai sót trong báo cáo đã gửi, Đơn vị liên hệ tới Cục Phòng, Chống rửa tiền để được hướng dẫn.

--- HẾT ---